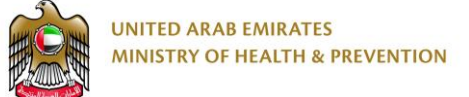

# Sick Leave Attestation for Public

End User Manual

Version: 1.0

Date: 27 December, 2017

### **Copyright and Confidentiality**  $\mathbf{1}$

This Document is Created by MOHAP with the understanding that the technical design and

Information contained herein in this document shall not be disclosed to any unrelated person or authority that is not eligible for MOHAP online services.

### **Table of Contents**

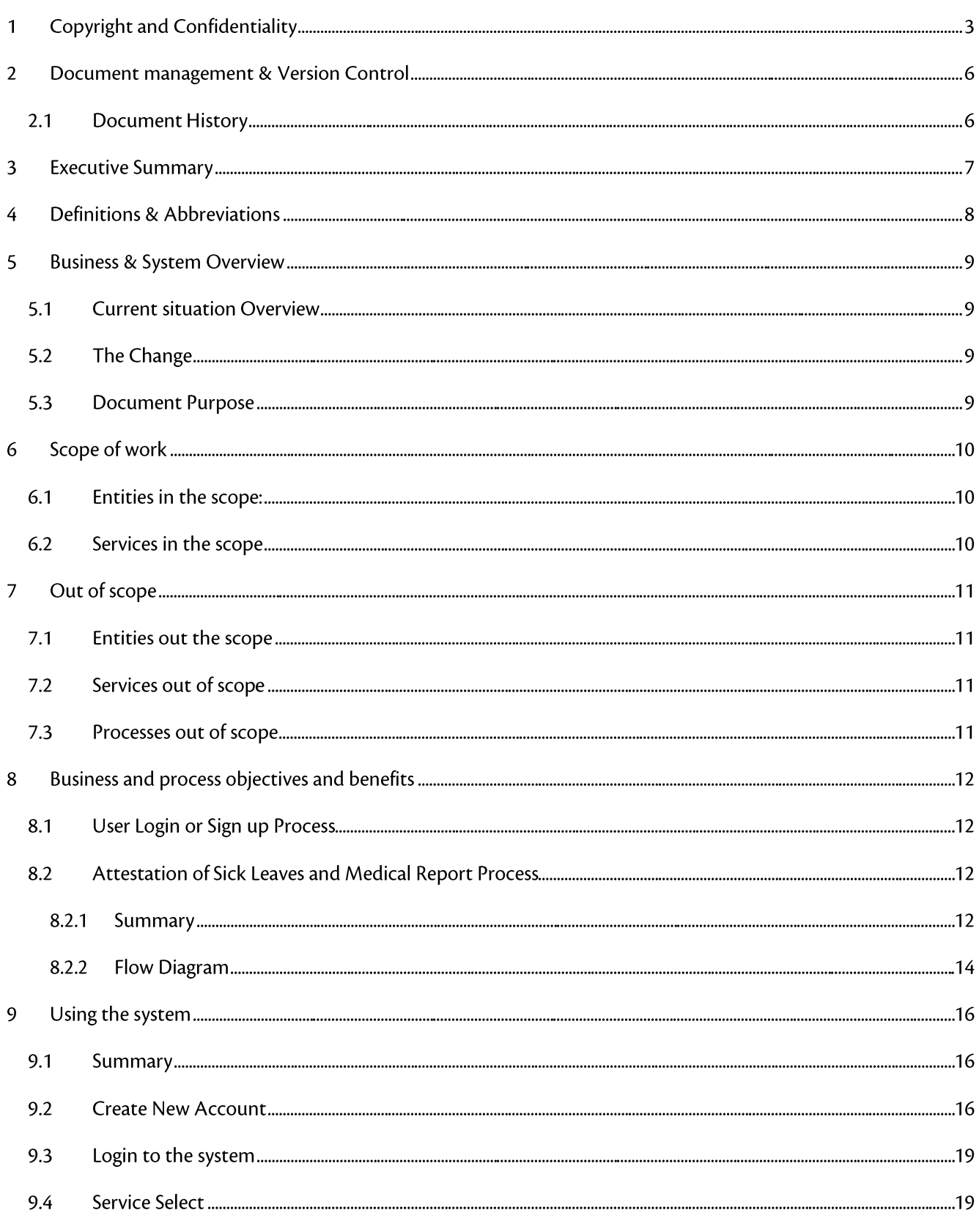

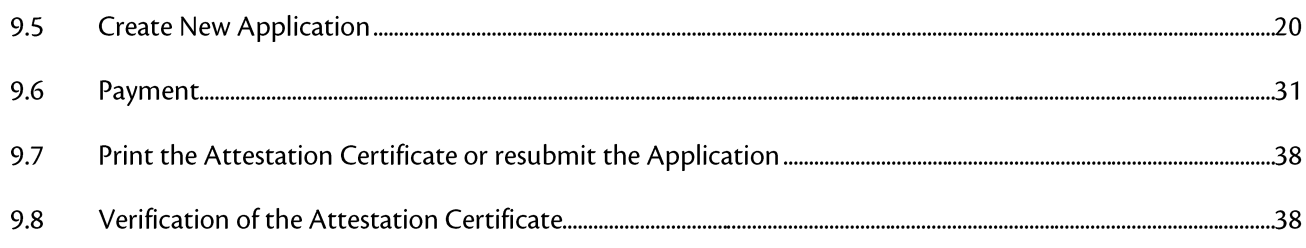

### **Document management & Version Control**  $\overline{2}$

### 2.1 Document History

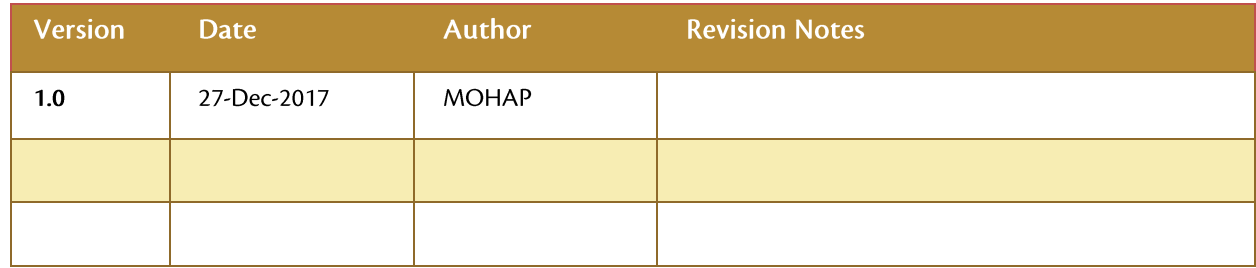

### **Executive Summary** 3

This Document is developed by MOHAP IT Department, Dubai.

The MOHAP IT Department Located in Dubai intends to automate and document the business requirements, processes and activities done by the MOHAP departments.

MOHAP IT Department has a strong and long experience in eservices development.

The MOHAP Customer Happiness Center provide the Attestation of sick leave and medical report services to the patients

The Attestation is required and acknowledged by government and private facilities.

## 4 Definitions & Abbreviations

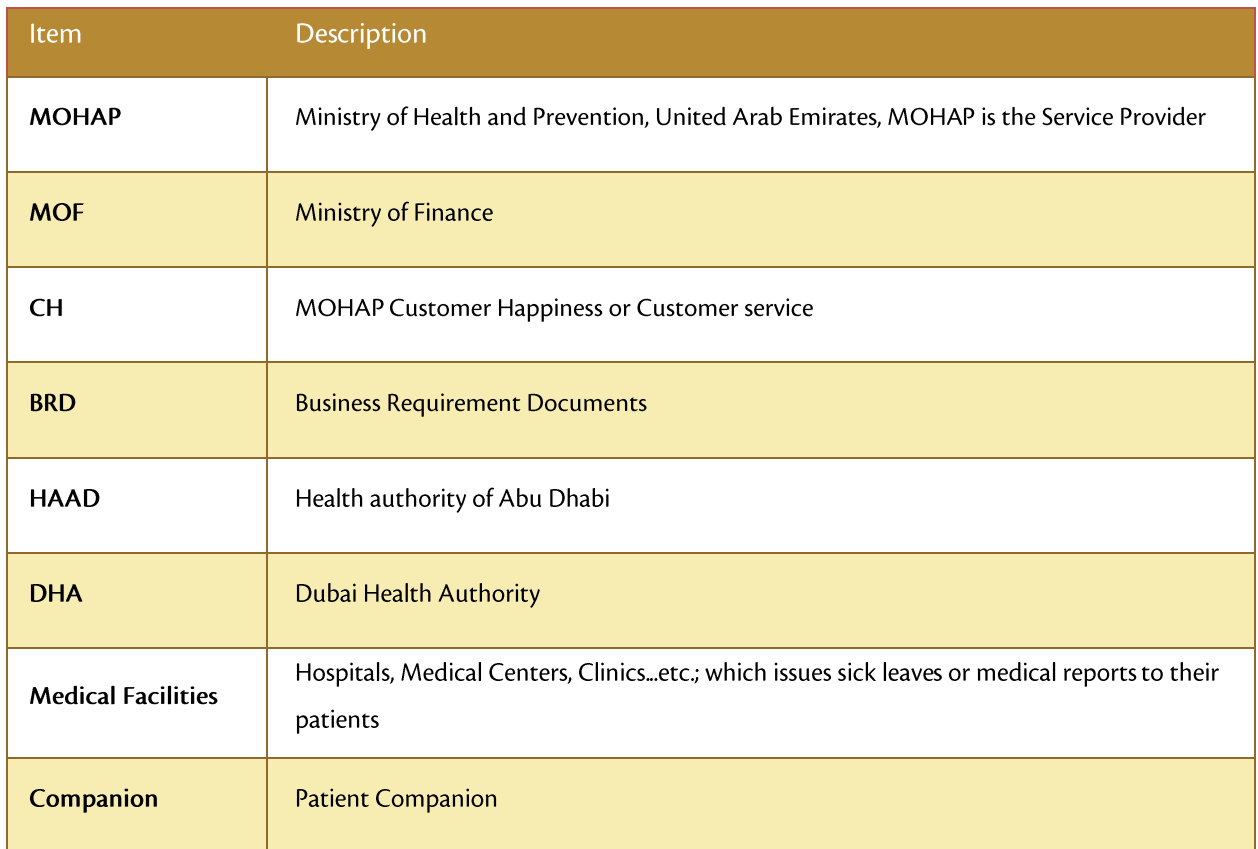

### 5 Business & System Overview

The MOHAP provide the Attestation of sick leave and medical report services to the patients The Attestation is required and acknowledged by mainly federal government and some private facilities

#### **Current situation Overview**  $5.1$

- MOHAPprovide the Attestation service manually for the medical reports and the sick leaves less than 5 days  $\bullet$ or more which are issued from any medical facility including those licensed from HAAD, DHA and from outside UAE.
- $\bullet$ Private Medical Facilities licensed by MOHAP uses the MOHAP sick leave attestation system to provide sick leave attestation certificate to their patients for the leaves less than 5 days.
- $\bullet$ Customer visits the customer happiness centers with the original documents, which is reviewed by CH, pay the attestation fees and get his document stamped.

#### **The Change**  $5.2$

MOHAP is to do the attestation processes needed for the sick leave online starting from request and end with attestation report - certificate- issuance and print.

The customer applies pays, the got application approved and the attestation certificate becomes available online.

#### **Document Purpose**  $5.3$

The purpose of this document is to guide the end users, how to use the system.

### **Scope of work** 6

#### $6.1$ Entities in the scope:

The customers (the Patients or their working authority) who applies for the attestation of the sick leave or medical report

MOHAP customer happiness centers staffs that are responsible for reviewing and approving the attestation

### Services in the scope  $6.2$

Services of Sick Leave and medical report attestation include the below

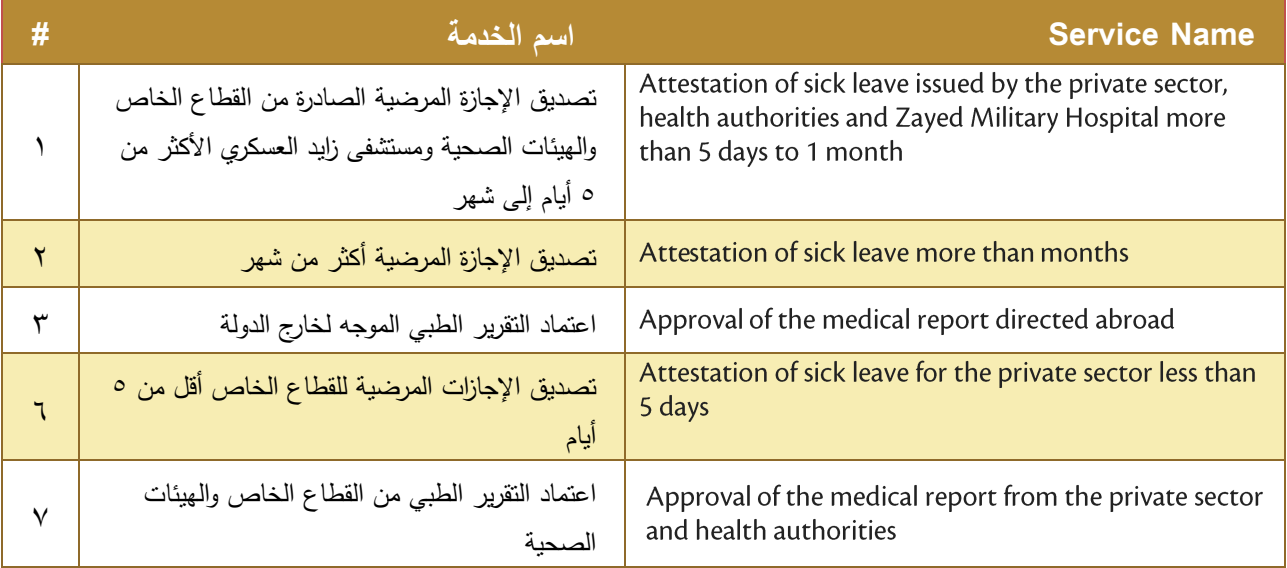

### 7 Out of scope

#### $7.1$ **Entities out the scope**

Companion of the patient certificate is out of the scope since it is no longer provided by customer happiness centers

#### $7.2$ Services out of scope

The below services are out of scope and should be processed manually, since it is transferred to higher committee

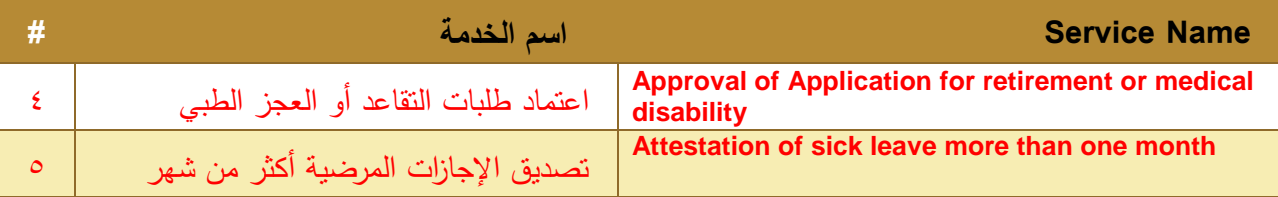

#### Processes out of scope  $7.3$

Submission of applications to other departments as Medical Board, retirement committee or any committee will be out of the system.

### 8 Business and process objectives and benefits

Automation of the provision of sick live attestation services provided by MOHAP customer happiness centers to the customers this will achieve the below benefits

- Minimize the customer need to visit CH  $\bullet$
- $\bullet$ Have register and log of sick leave attestation applications
- Search and find any required information easily and fast  $\bullet$
- Print the attestation certificate online  $\bullet$
- Verification of the attestation certificate  $\bullet$

#### **User Login or Sign up Process** 8.1

Refer to user Management Module

User may be corporate if the corporate (Employer of the patient) if the corporate is applying to apply for the attestation for their employees

User may be individual if the employee is applying to attest by himself.

#### 8.2 **Attestation of Sick Leaves and Medical Report Process**

### **Summary**

User has to be registered through MOHAP user management and has user name and password to login to the system.

The below services has the same requirements, interface and work flow

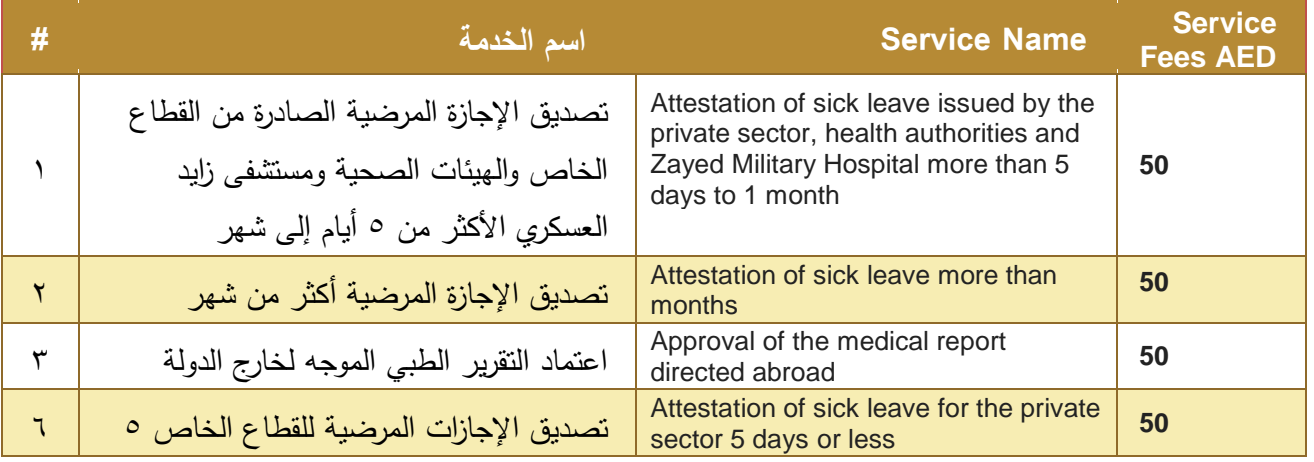

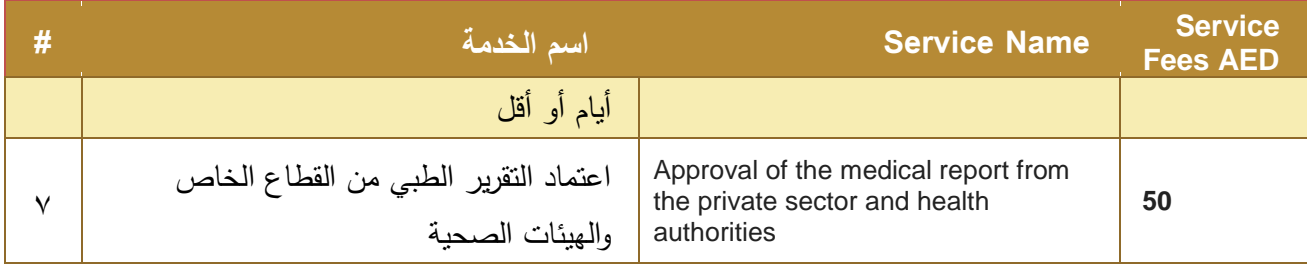

### **Flow Diagram**

### **Work Flow Steps**

- 1. Applicant login to MOHAP e-services.
- 2. Applicant click on sick leave icon to start the service.
- 3. Applicant click on New Application link to open Page 'New Application for sick Leave Attestation'.
- 4. Applicant Select attestation type for services listed in the scope of work section.
- 5. Applicant completes the details of the application.
- 6. Applicant save the details by click the save button.
- 7. if Application was not submitted before
	- o System set application status to 'Not Submitted
	- o System gives application no. for the saved details.
- 8. Applicant attaches the sick leave document and click Attach button.
- 9. Applicant submits the application by click 'submit' button.
- 10. if Application Fees Not paid
	- o System set application status to 'Payment Requested'.
	- o Applicant pays the service fees by click on 'Pay….' Link or Button.
	- o System set Payment status to 'In Process' and Pay Button disabled.
	- o When Payment processed, system updates payment status to 'Successful' or 'Failed'
	- o If Payment status 'Failed' the 'Pay….' link or button is enabled and user has to click it to retry the payment again.
- 11. if Application Fees was paid successfully, System update application status to 'Waiting For Auditor Approval'
- 12. MOHAP Auditor review the application and approve, send backto applicant or reject the application
- 13. Go to step (4) if Application was 'sent backto applicant 'for more information required.
- 14. Go to step (18) if Application was 'Rejected'
- 15. If Application was approved System set application status to 'Approved' and verification code generated.
- 16. Applicant may view or print payment receipt.
- 17. Applicant prints the attestation report.
- 18. Applicant will not be able to do any activity on the application it was rejected or approved.

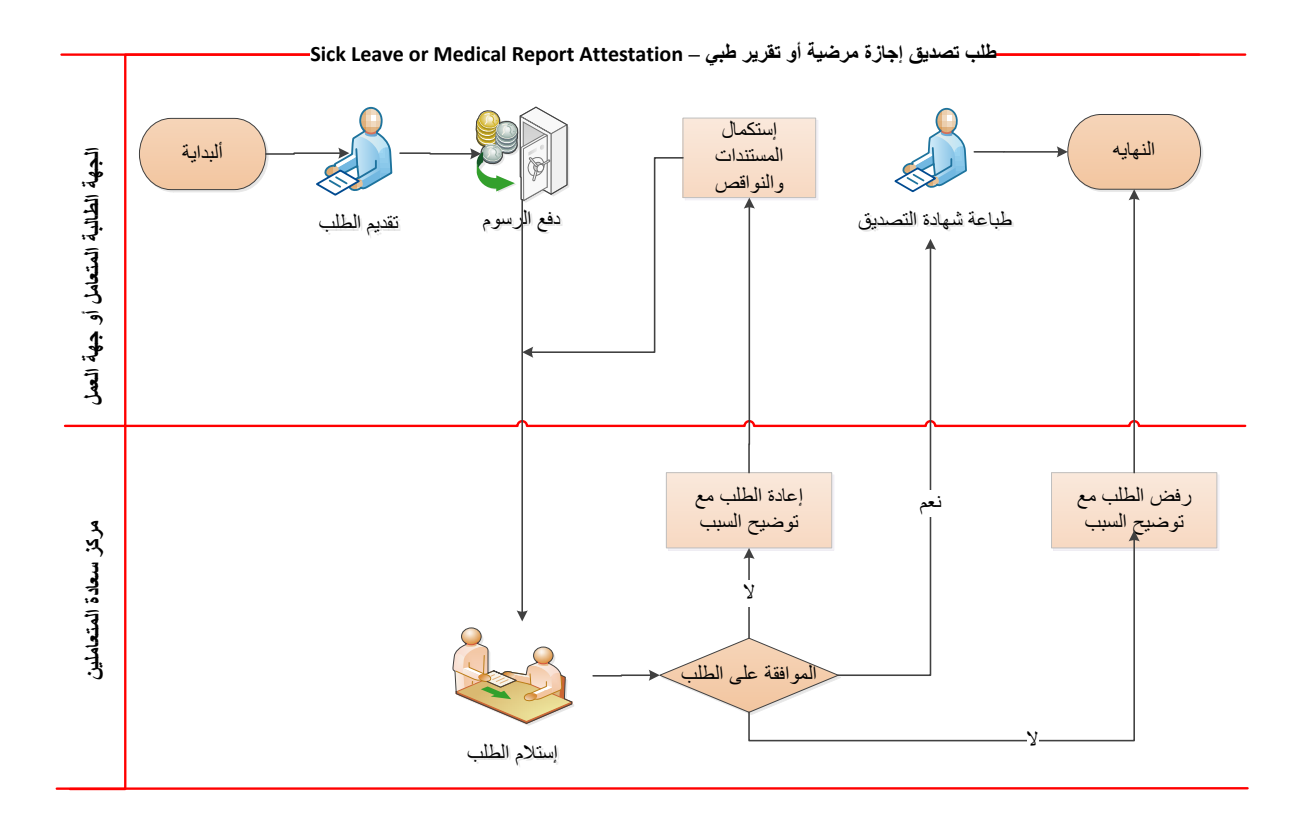

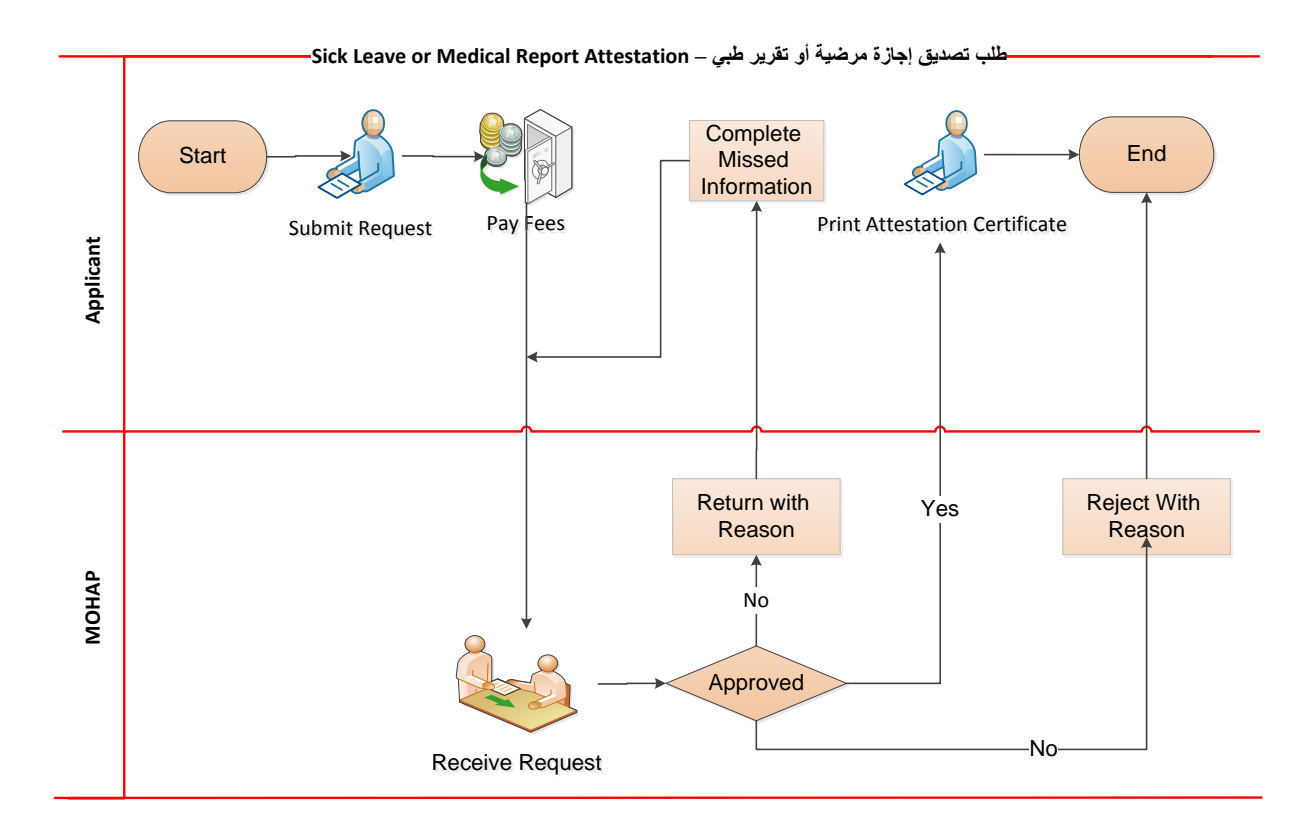

### **Using the system** 9

#### $9.1$ **Summary**

- 1. Create new account and activate it if you don't have account
- 2. Login
- 3. Select the 'Sick leave Attestation for Public' service
- 4. Create new attestation applicantion
- 5. Save and edit application information
- 6. Submit the application
- 7. Pay the Application Fees
- Resubmit the application after fulfilling the remarks if it was sent back to you 8.
- 9. Print the certificate of Attestation if approved
- 10. Print VerificationCertificate or show it to any party want to verify the attestation certificate

#### **Create New Account**  $9.2$

If you are new (i.e. you don't have user) you have to Create New Account to be able to access MOHAP e Services.

If you already have an account, skip to Login to the system

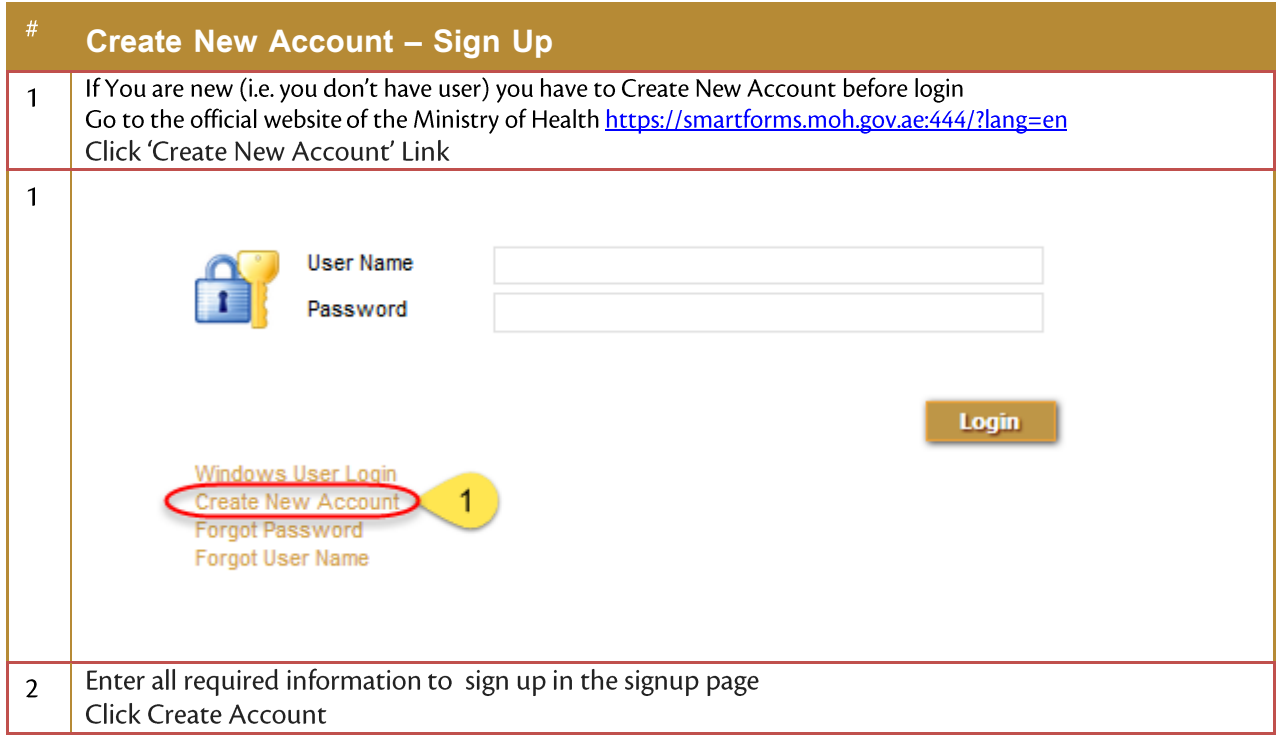

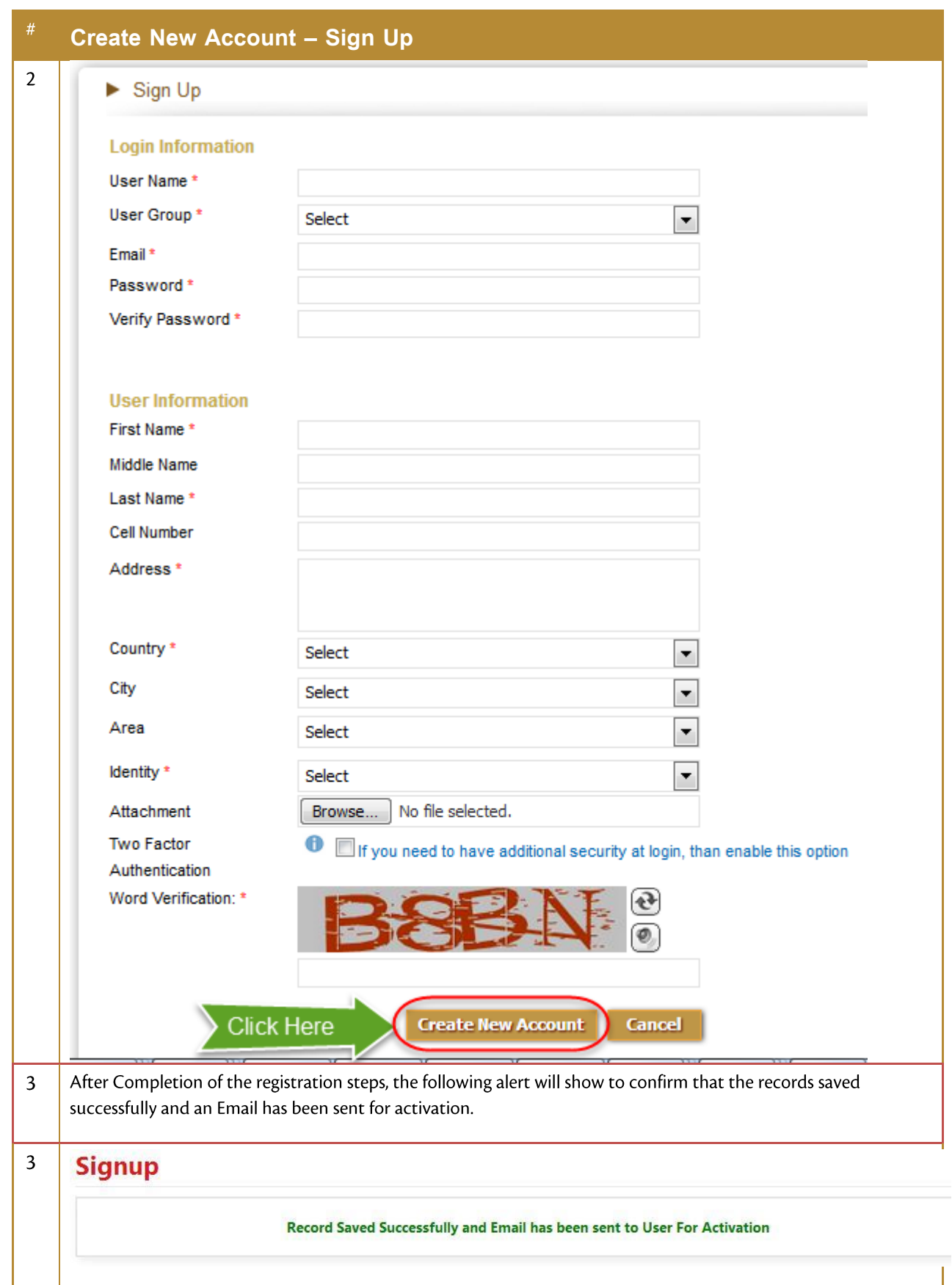

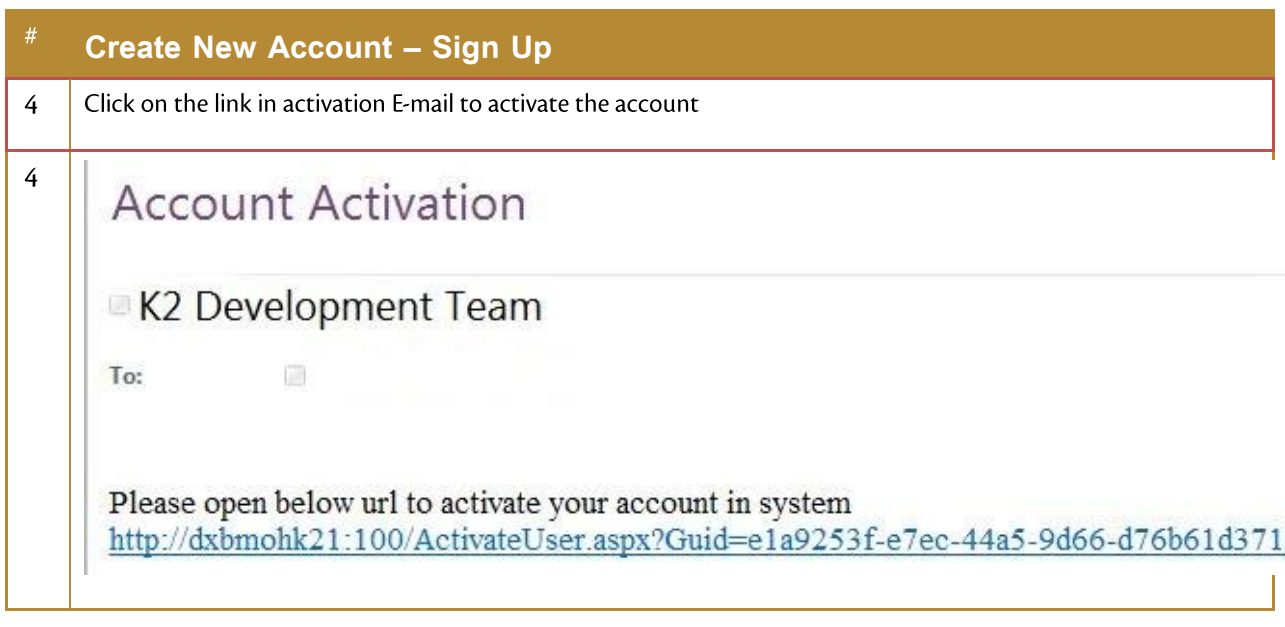

### 9.3 Login to the system

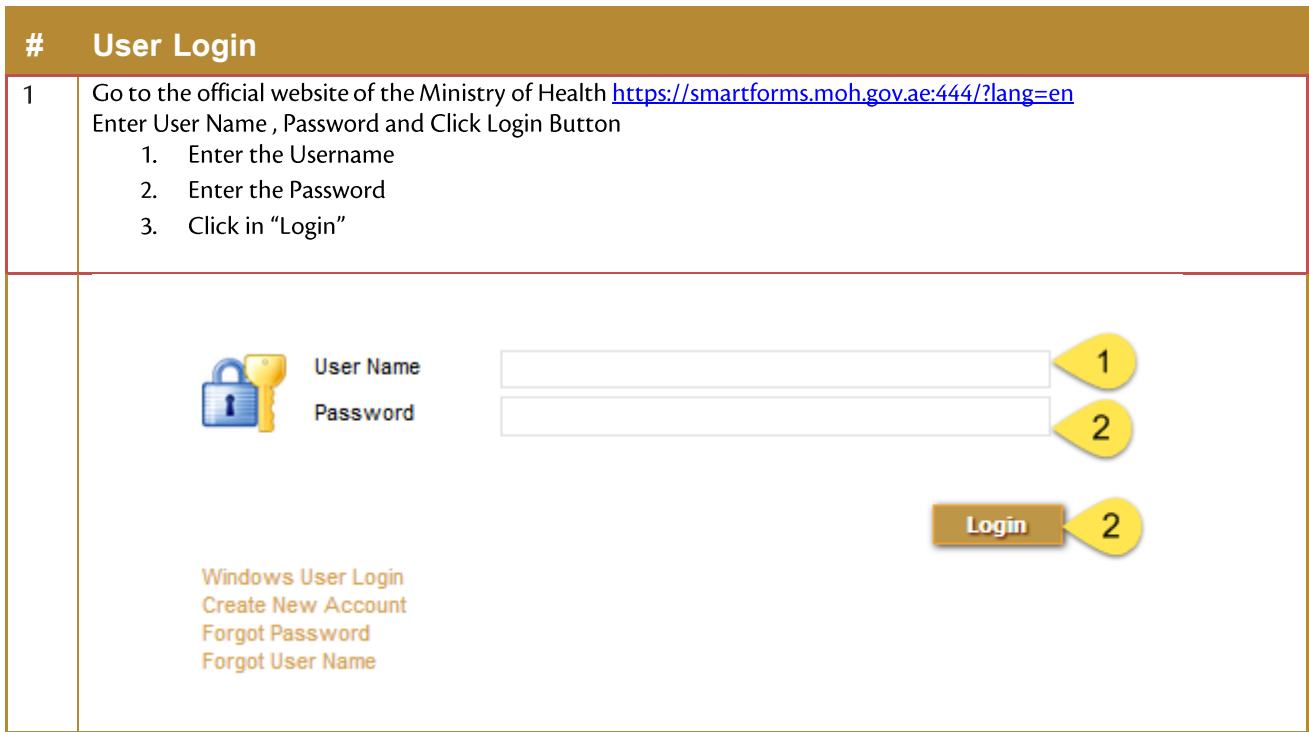

### 9.4 Service Select

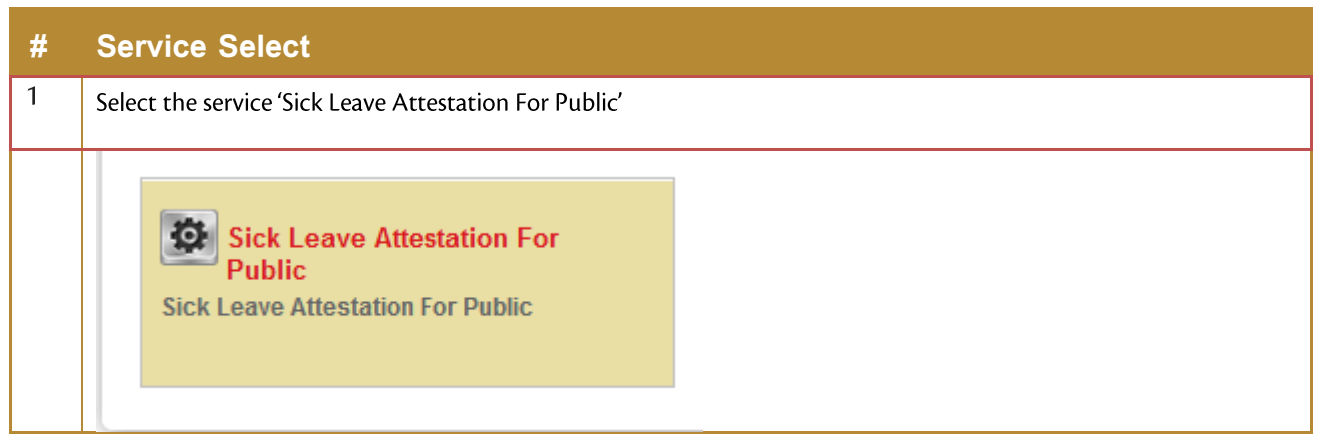

### **Create New Application**  $9.5$

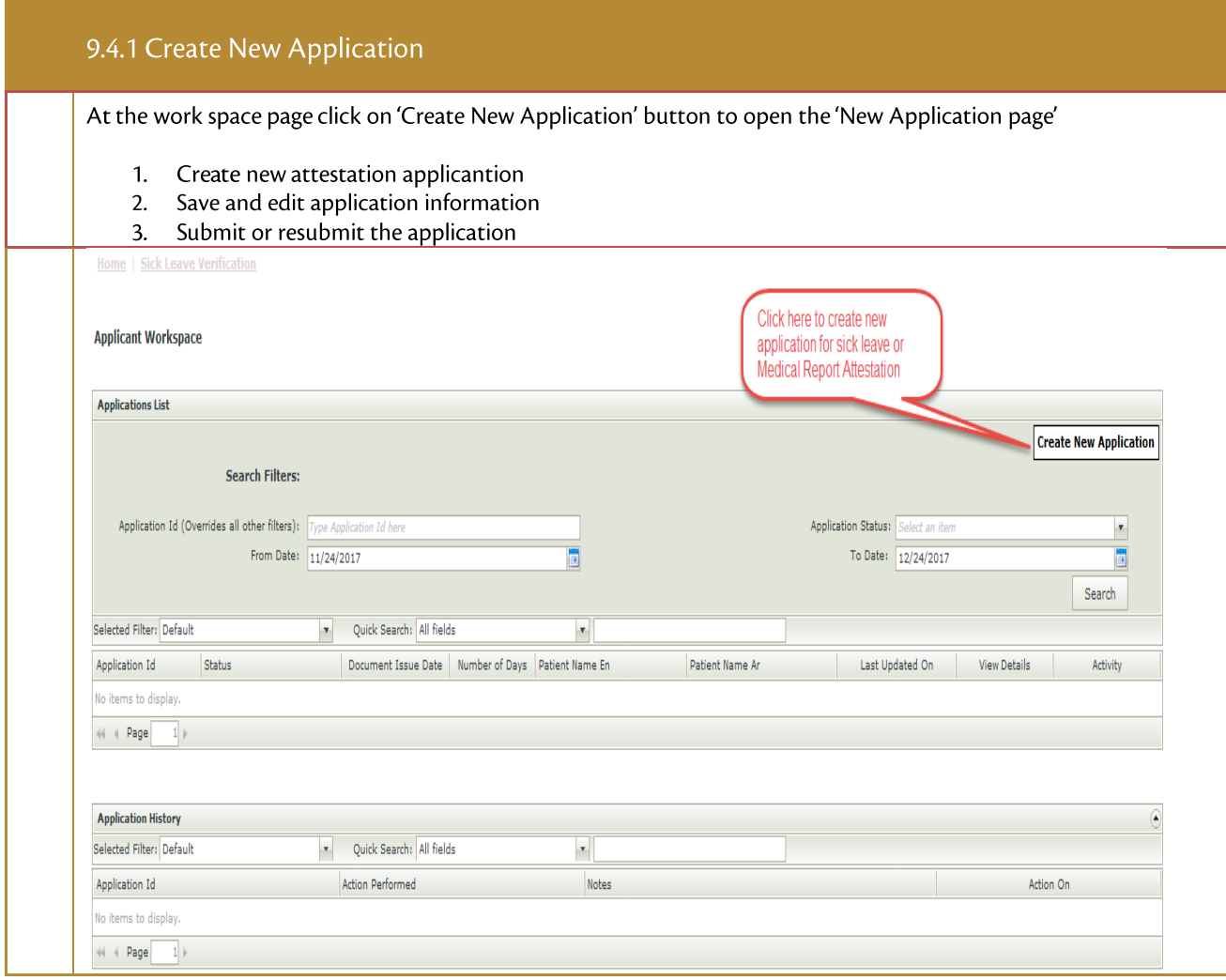

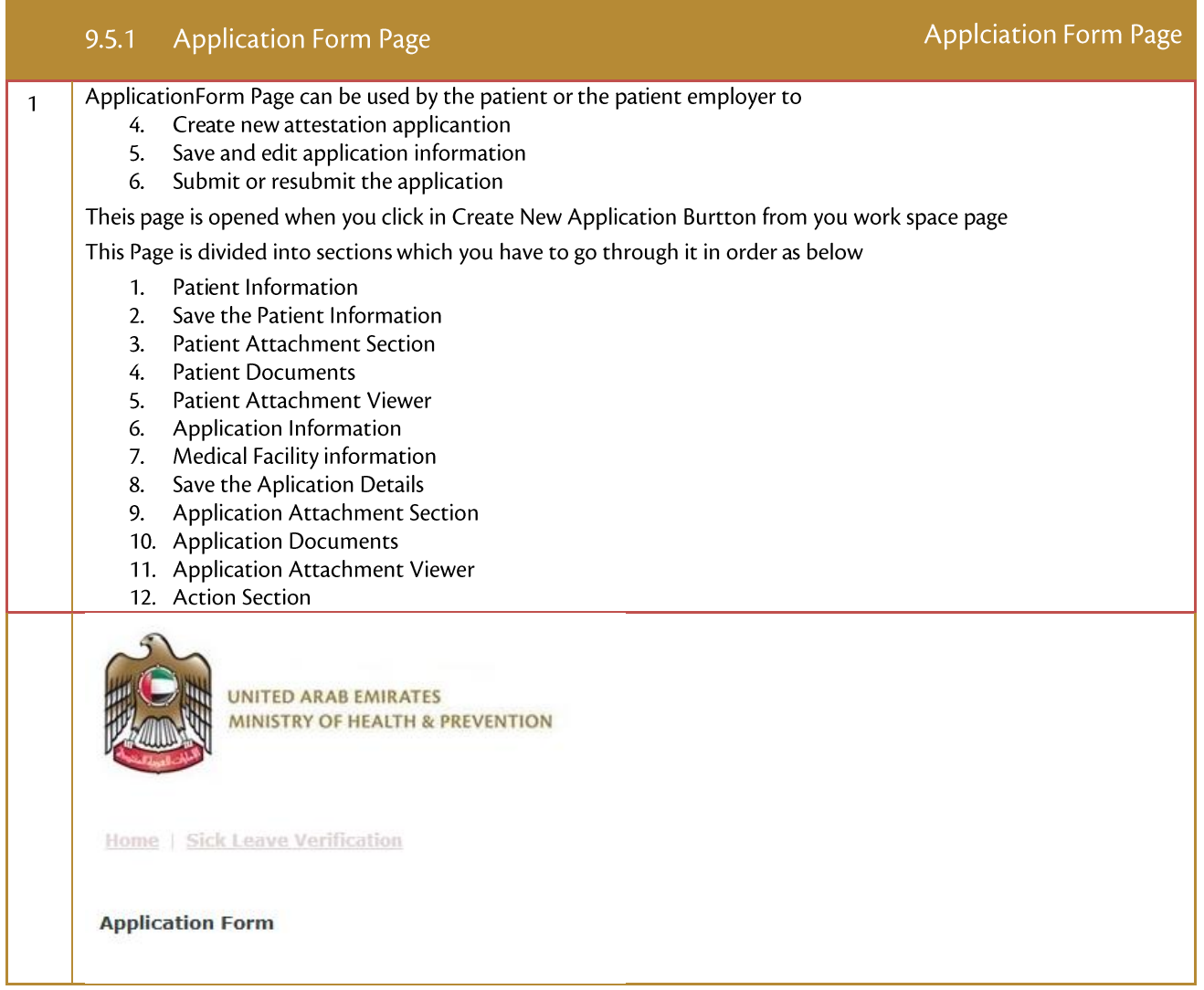

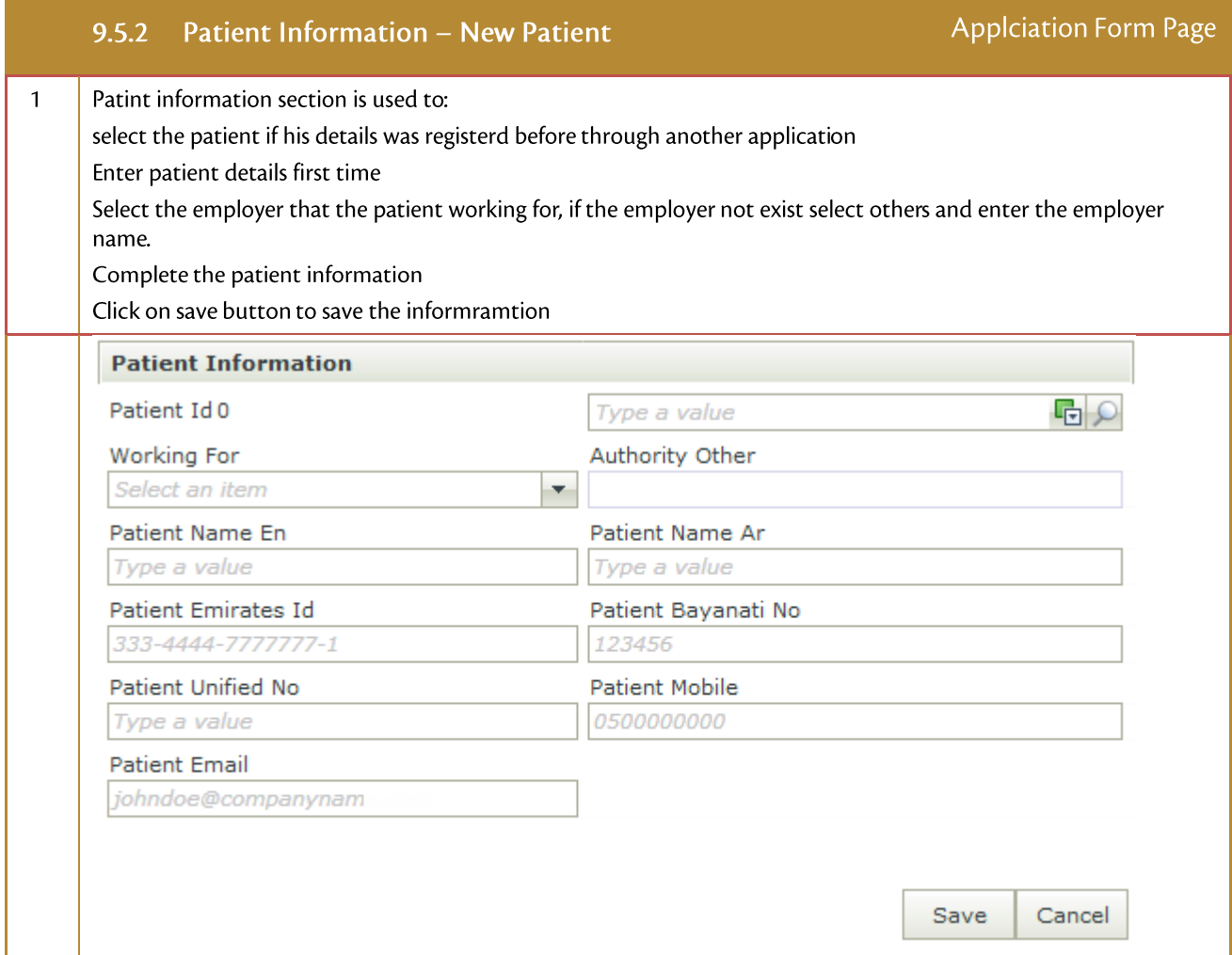

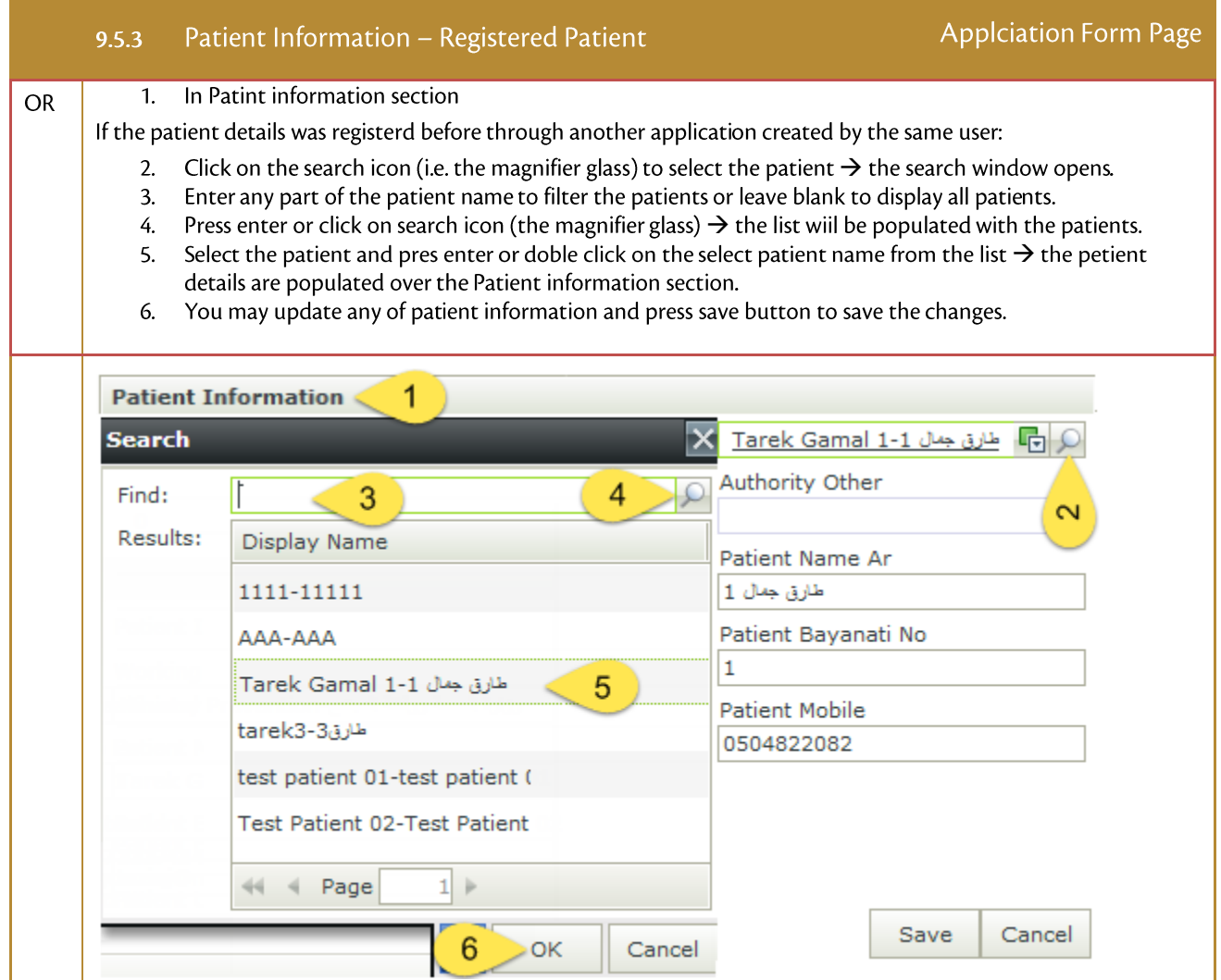

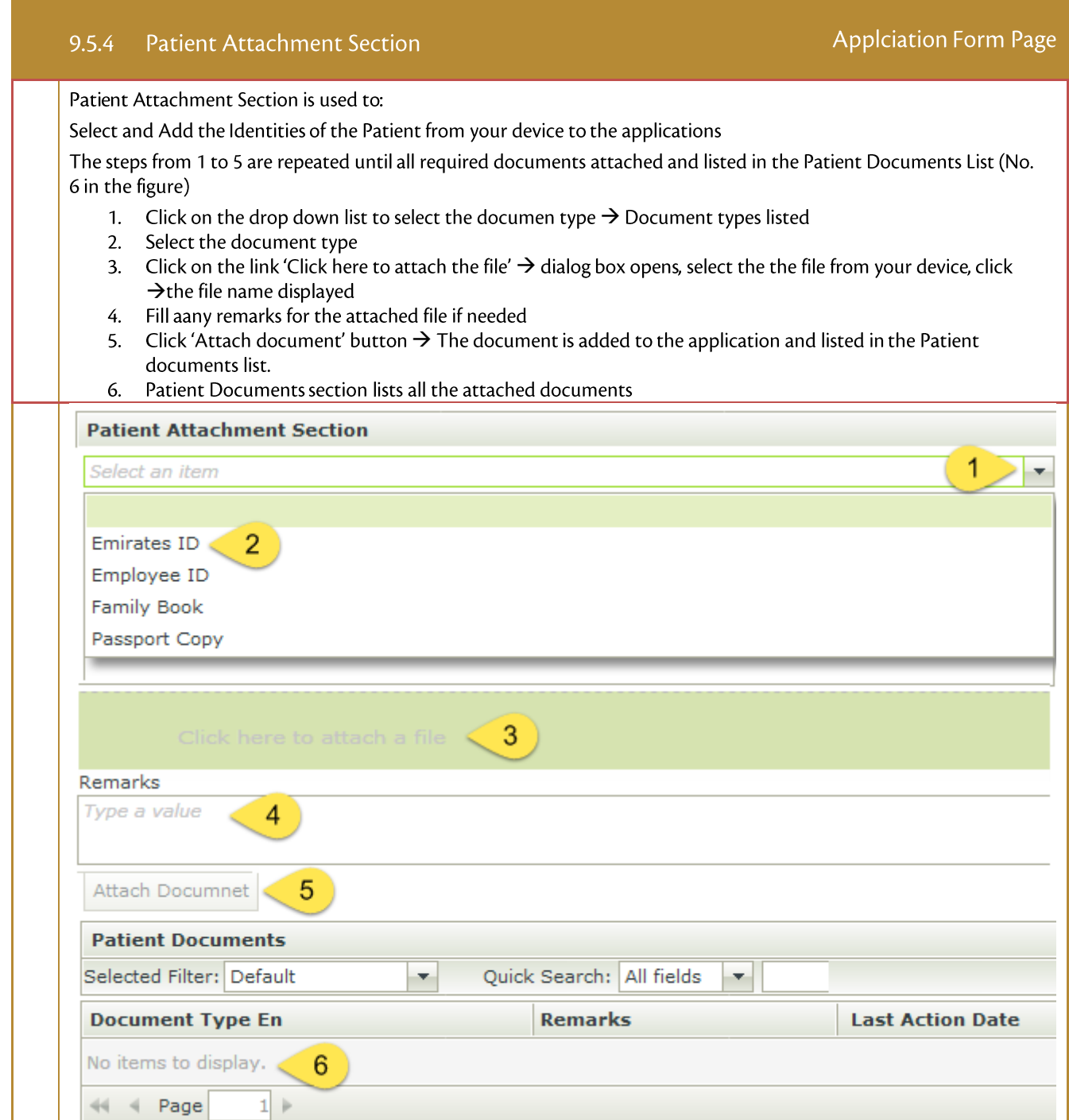

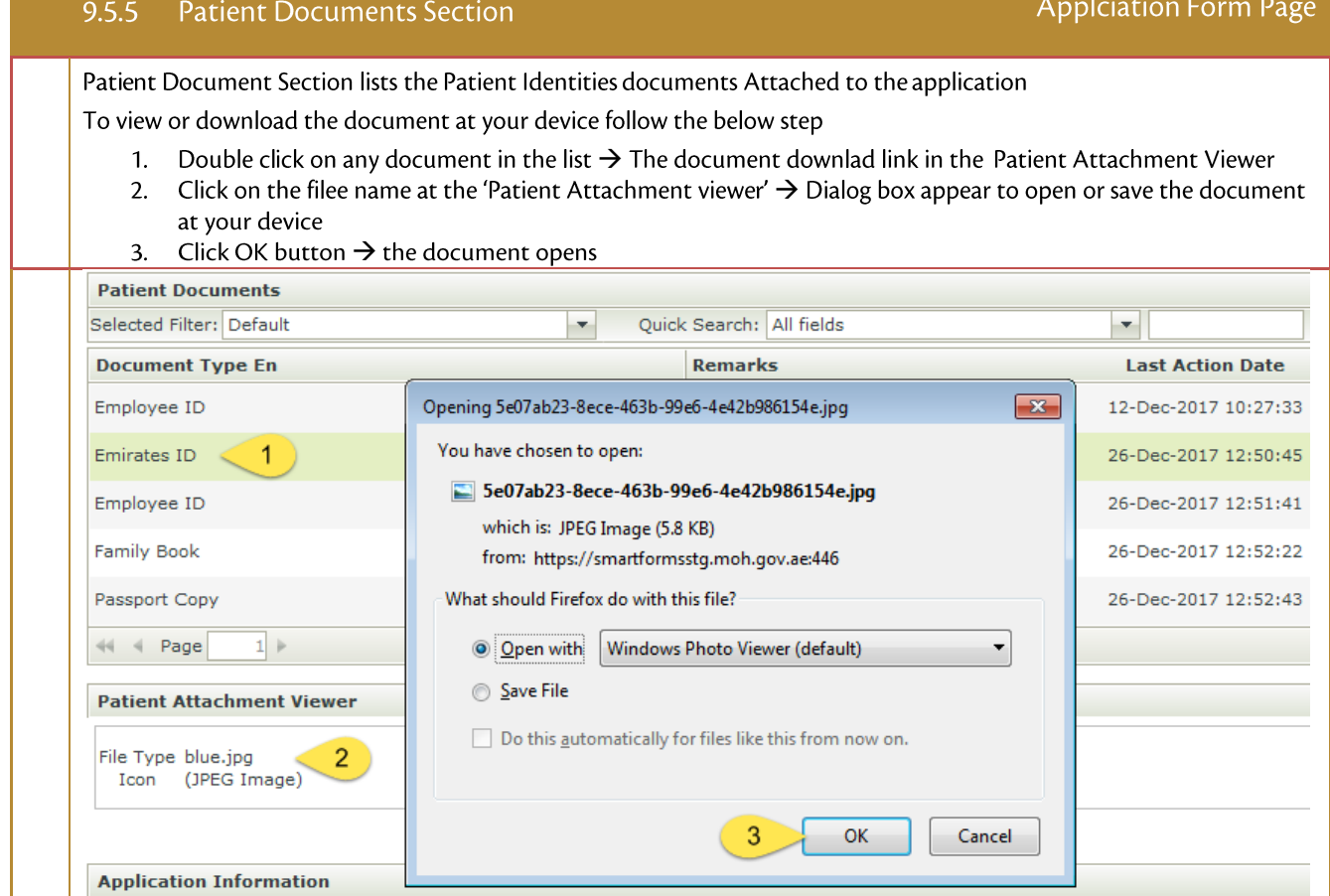

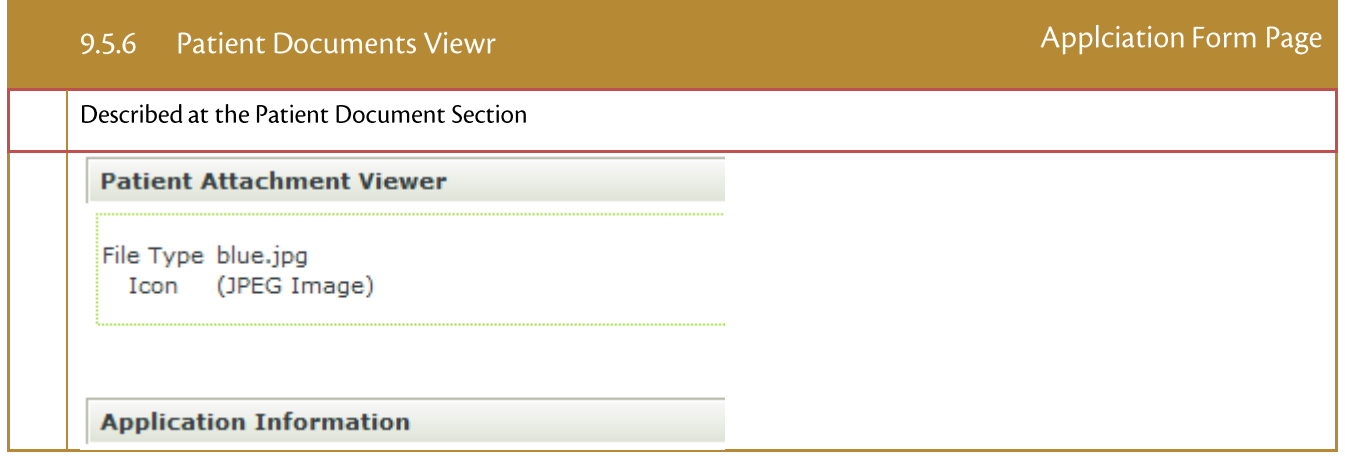

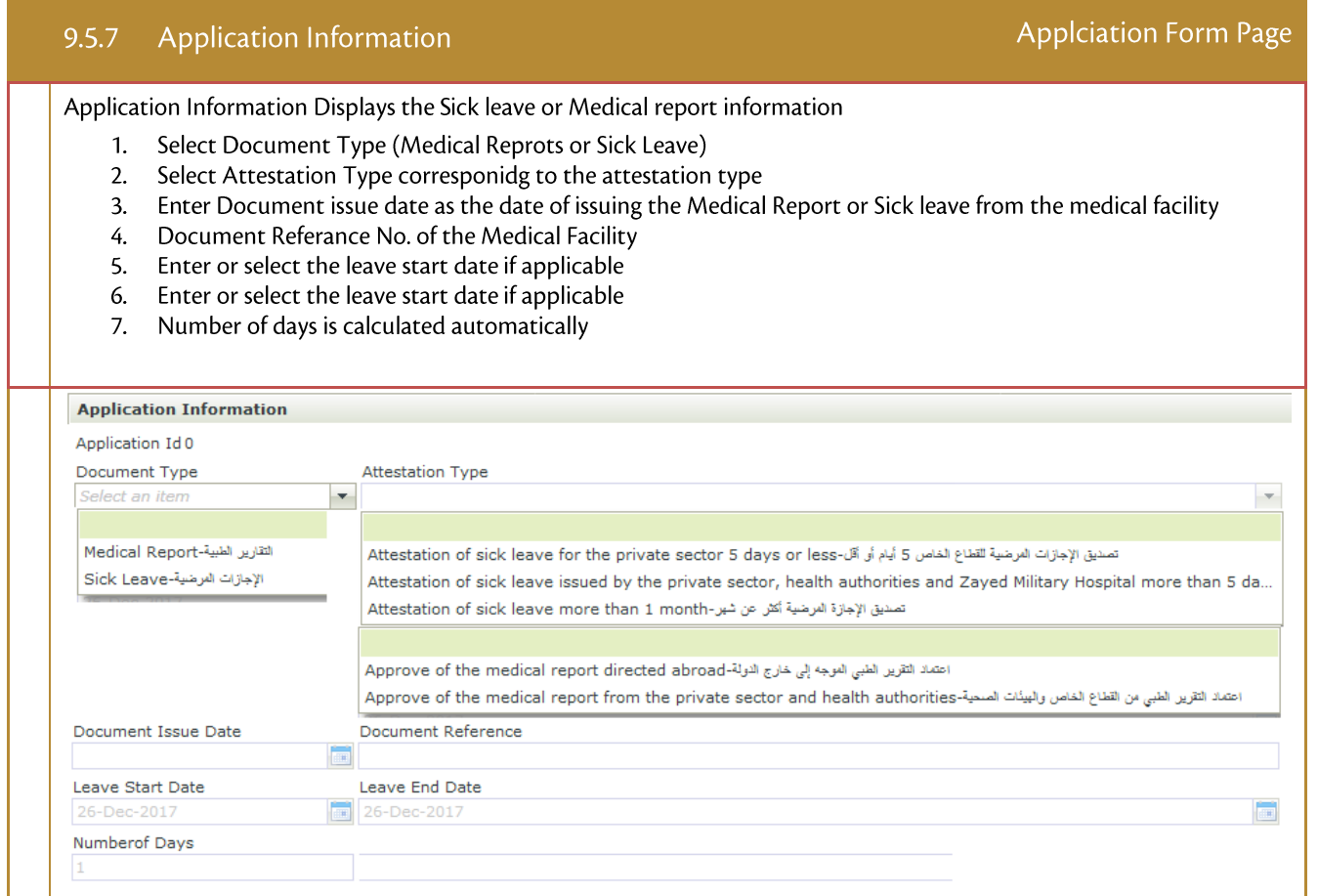

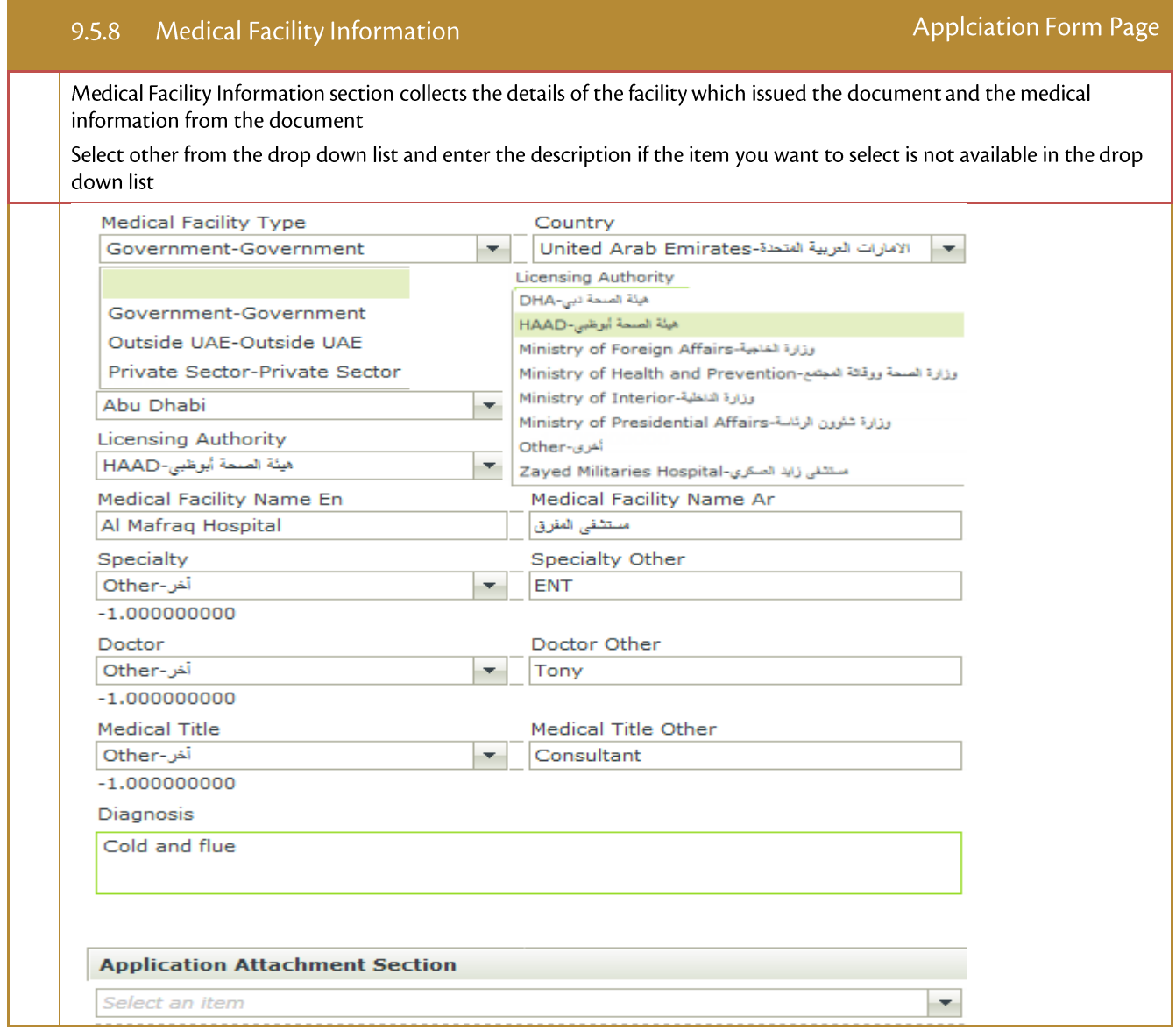

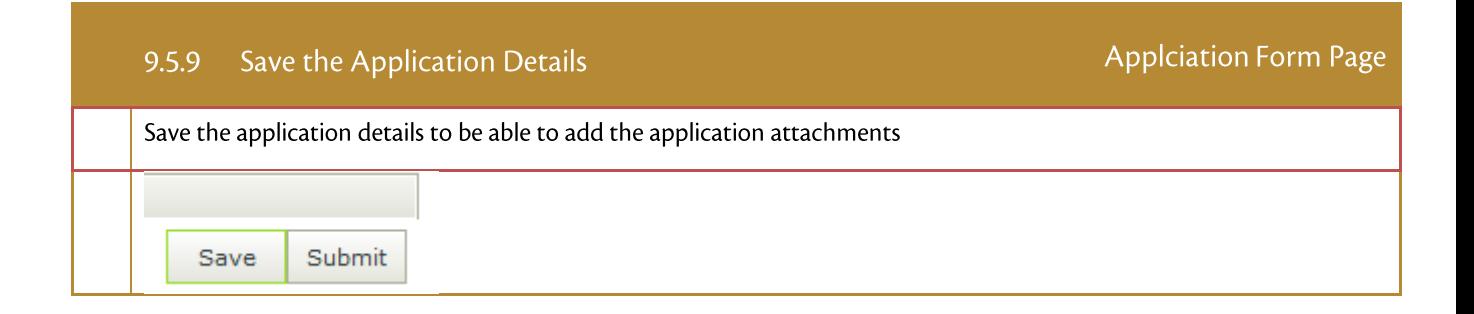

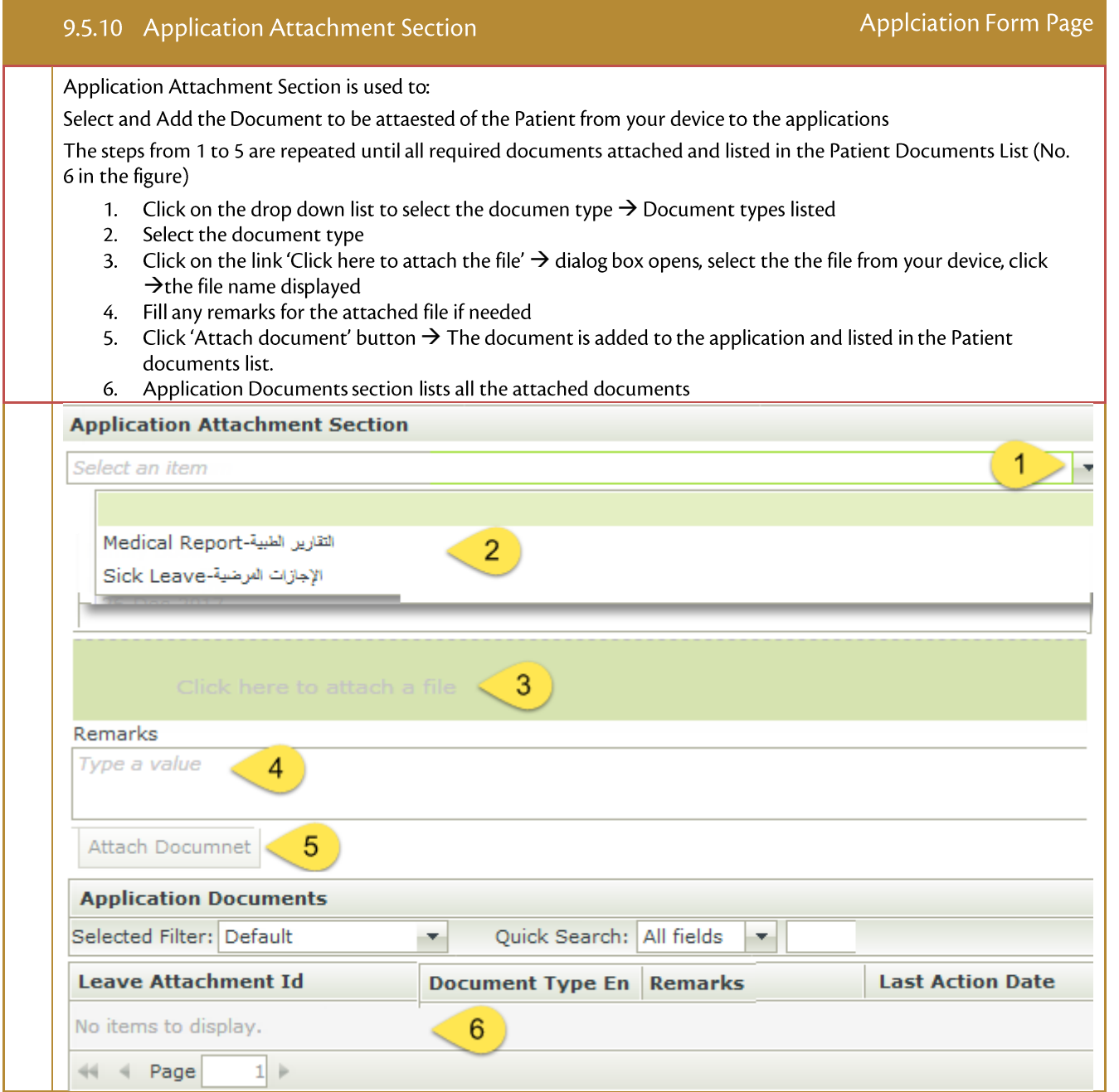

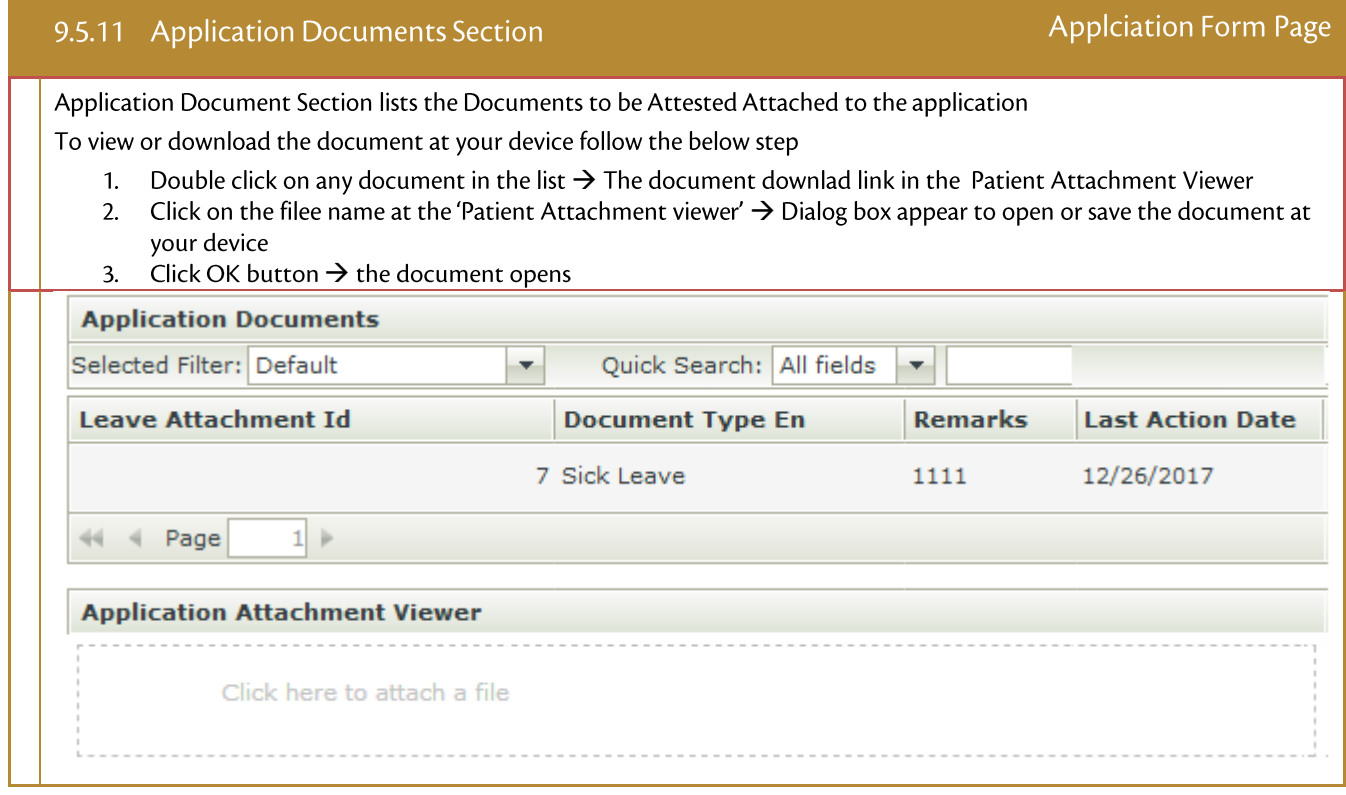

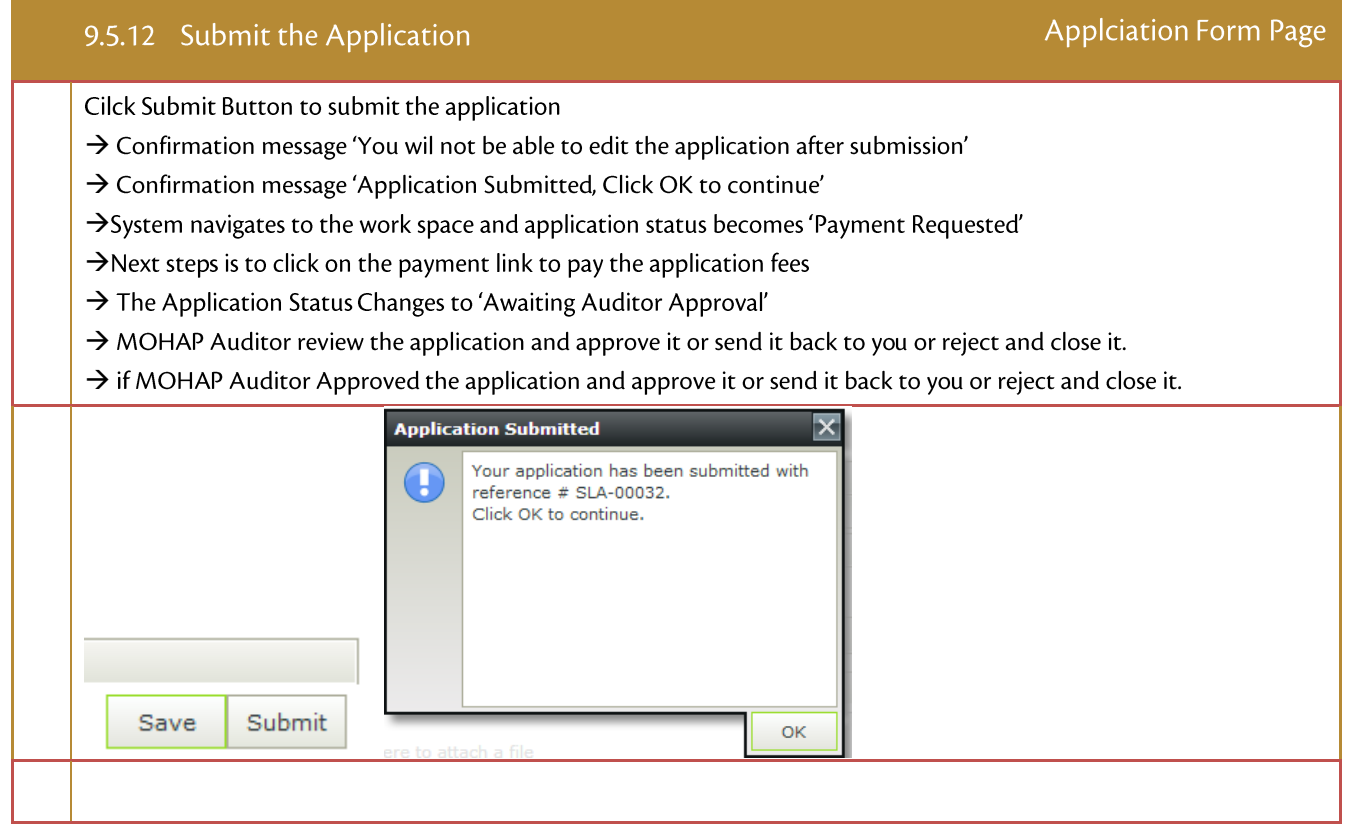

### 9.6 Payment

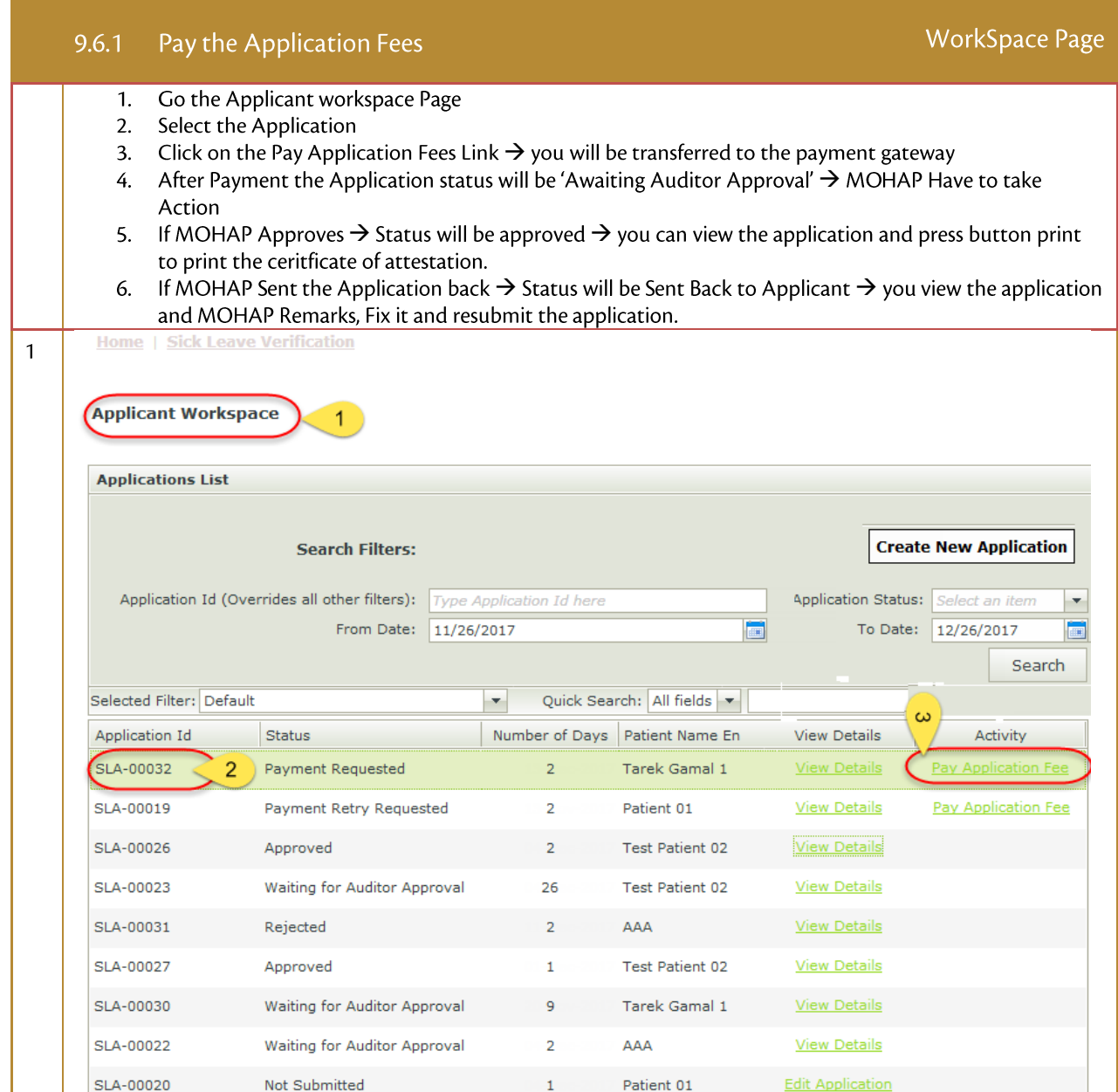

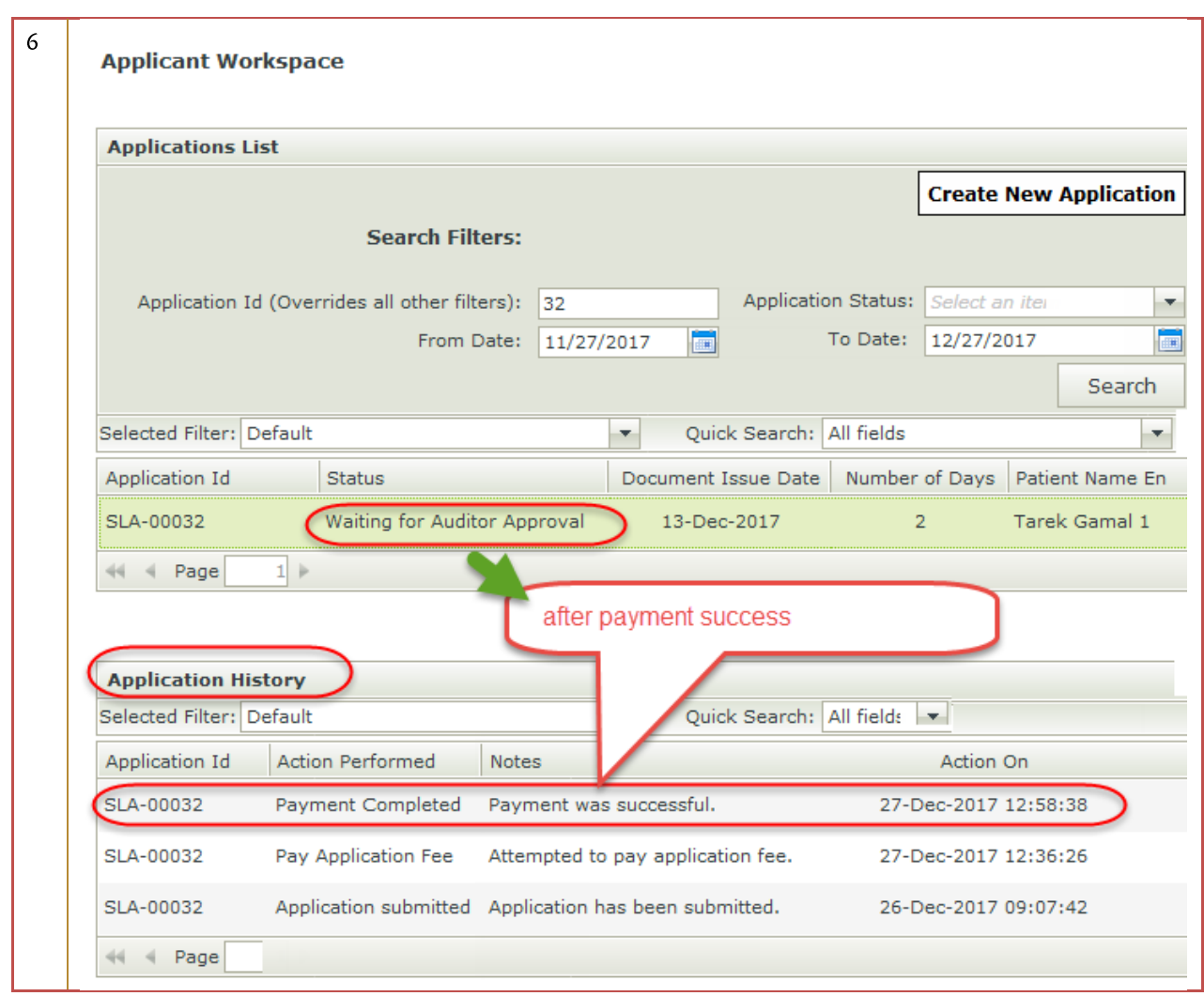

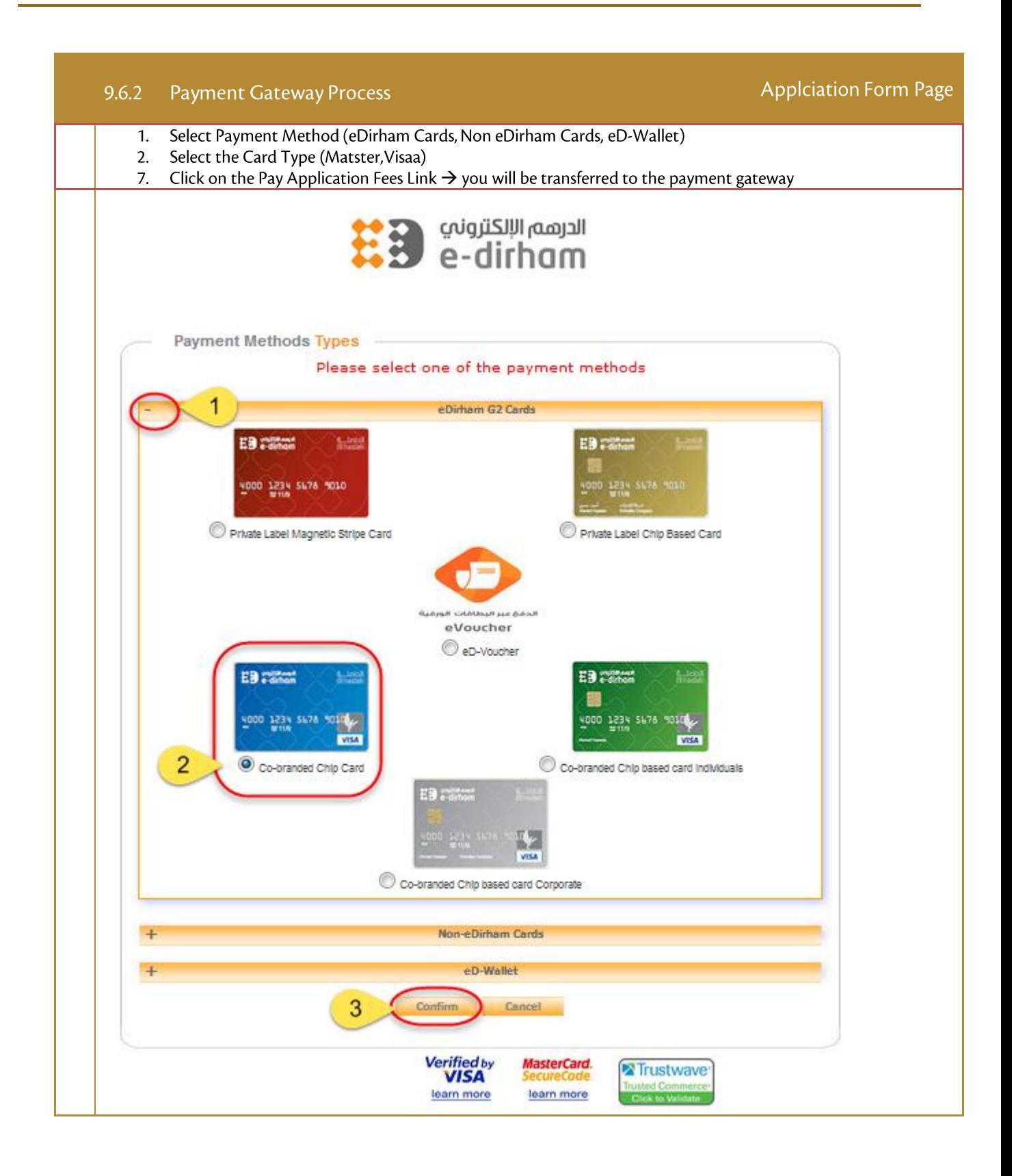

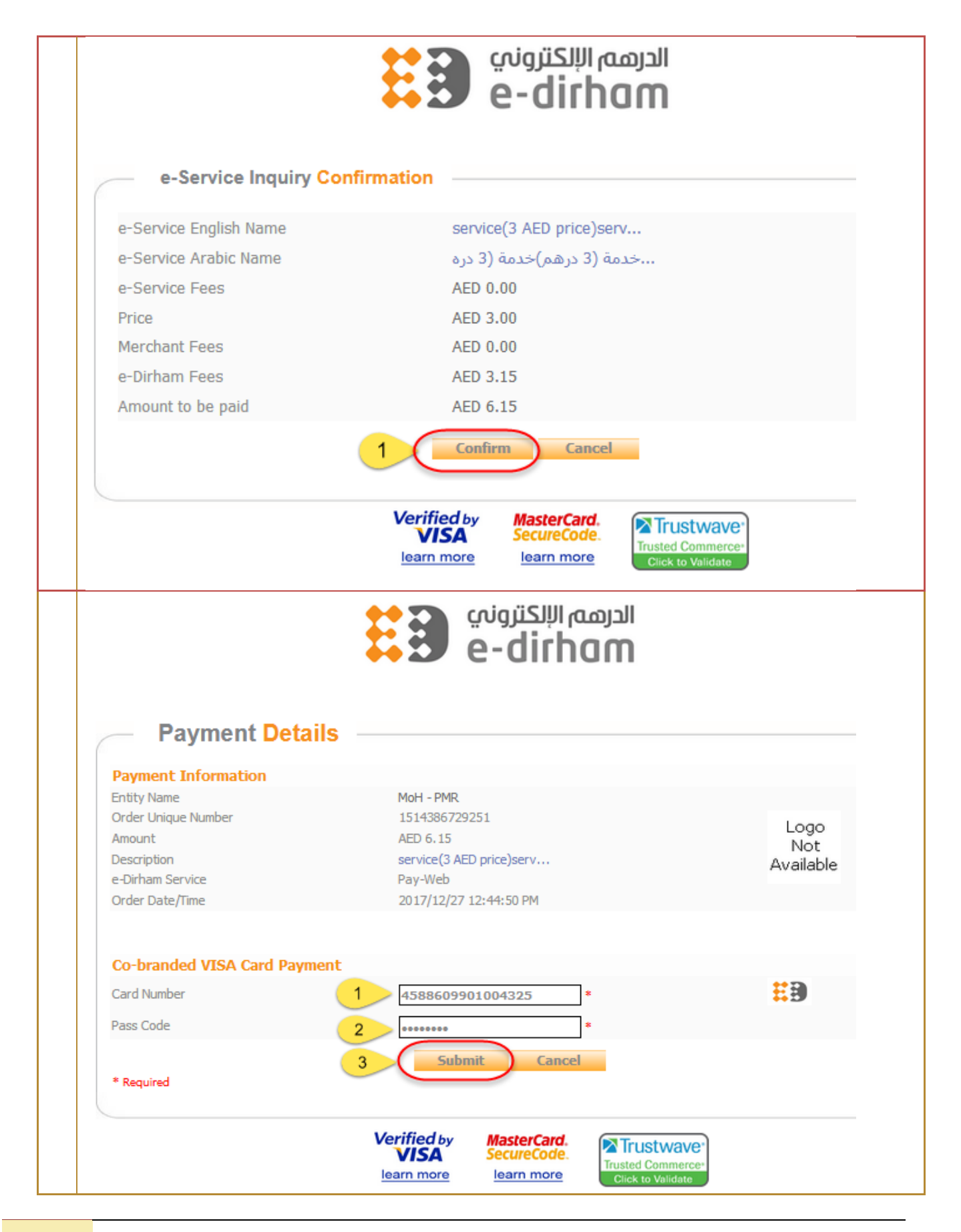

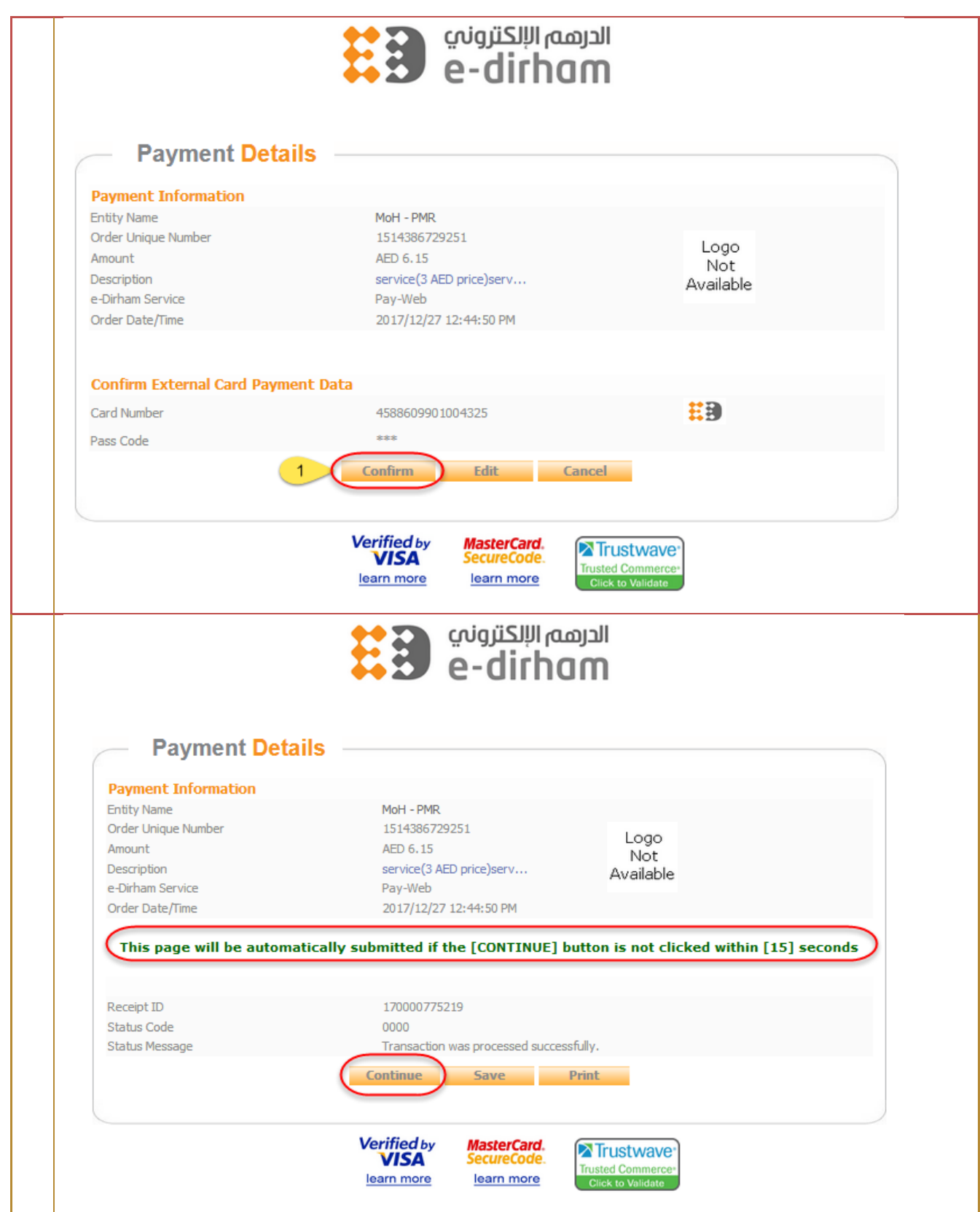

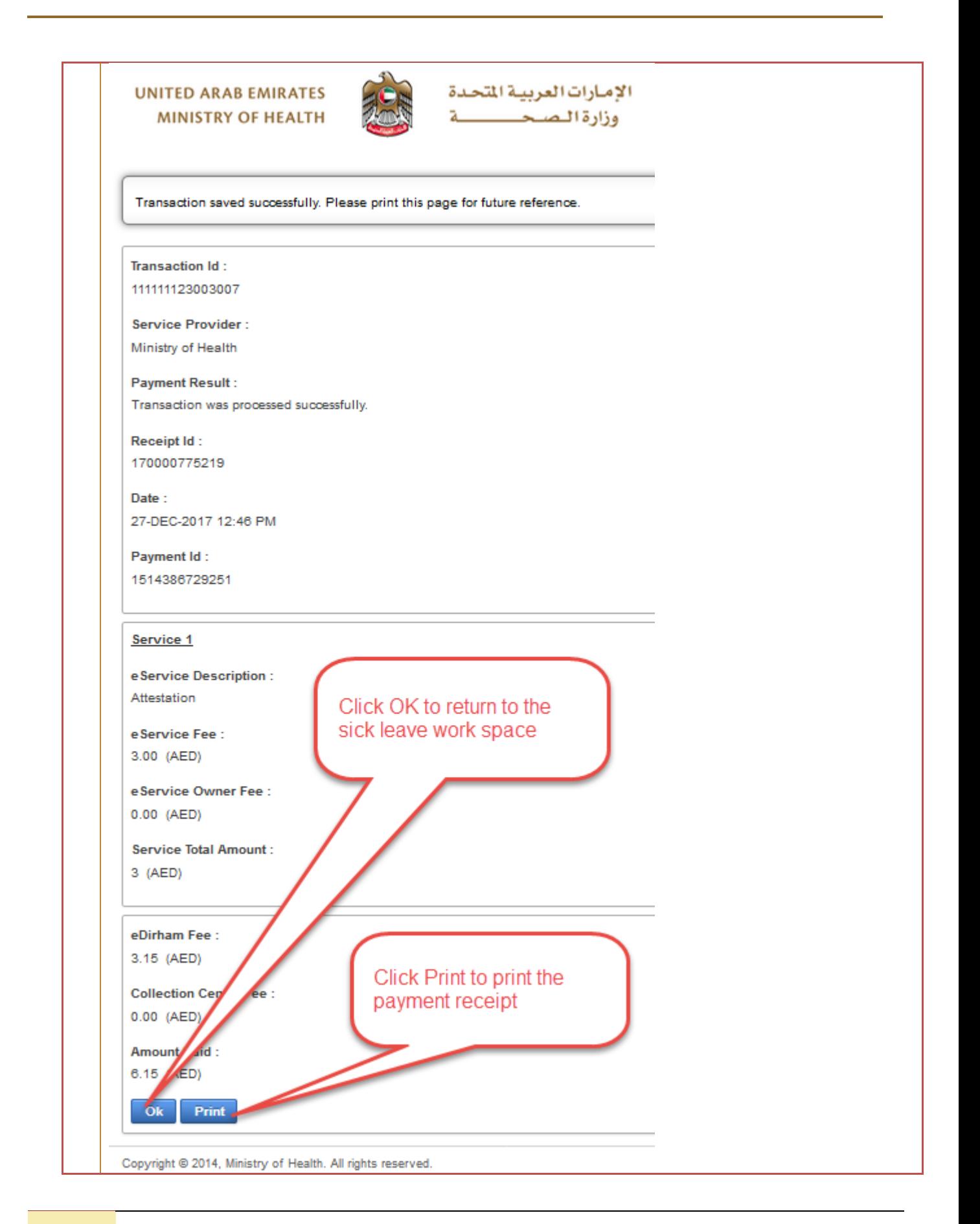

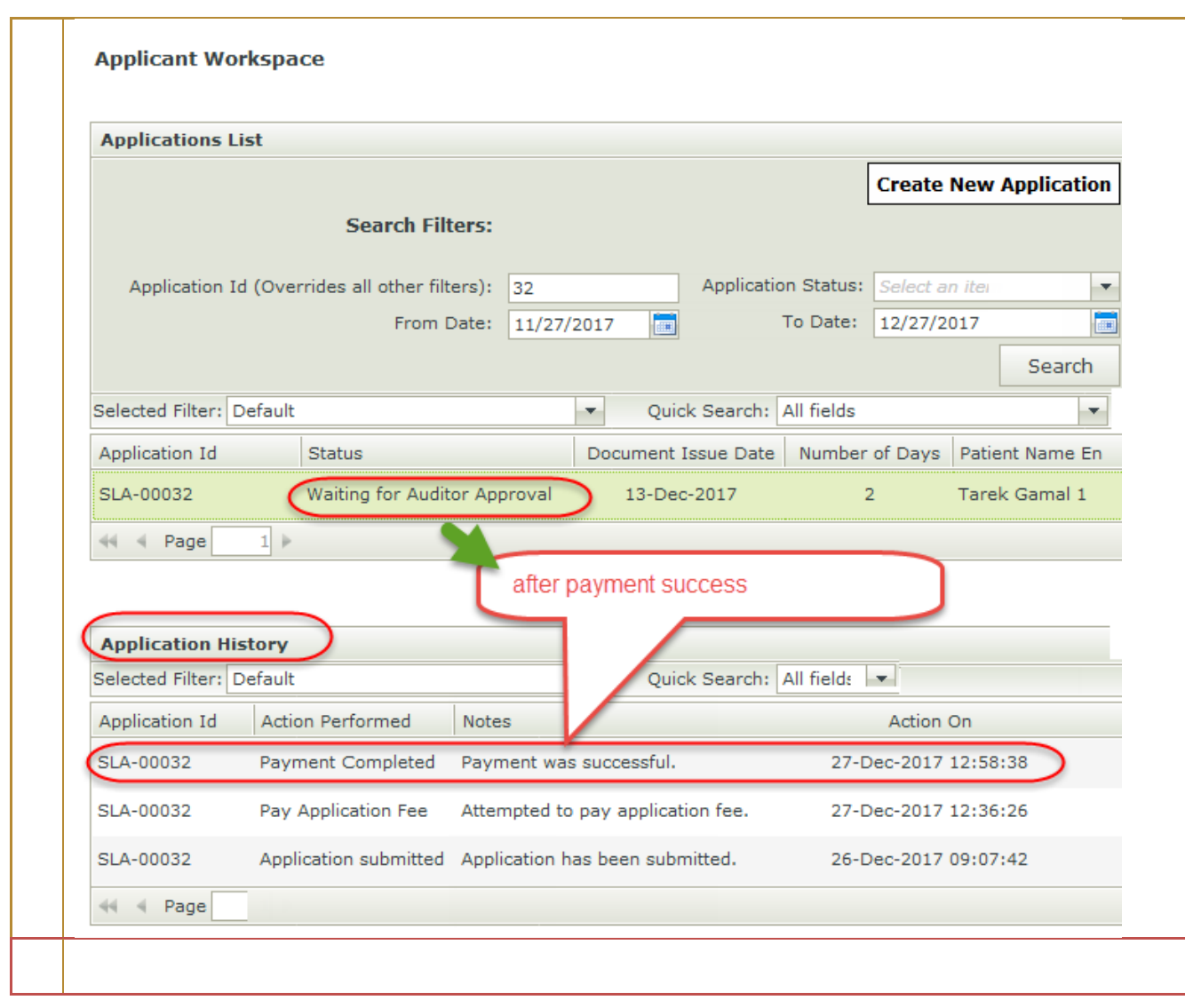

#### Print the Attestation Certificate or resubmit the Application 9.7

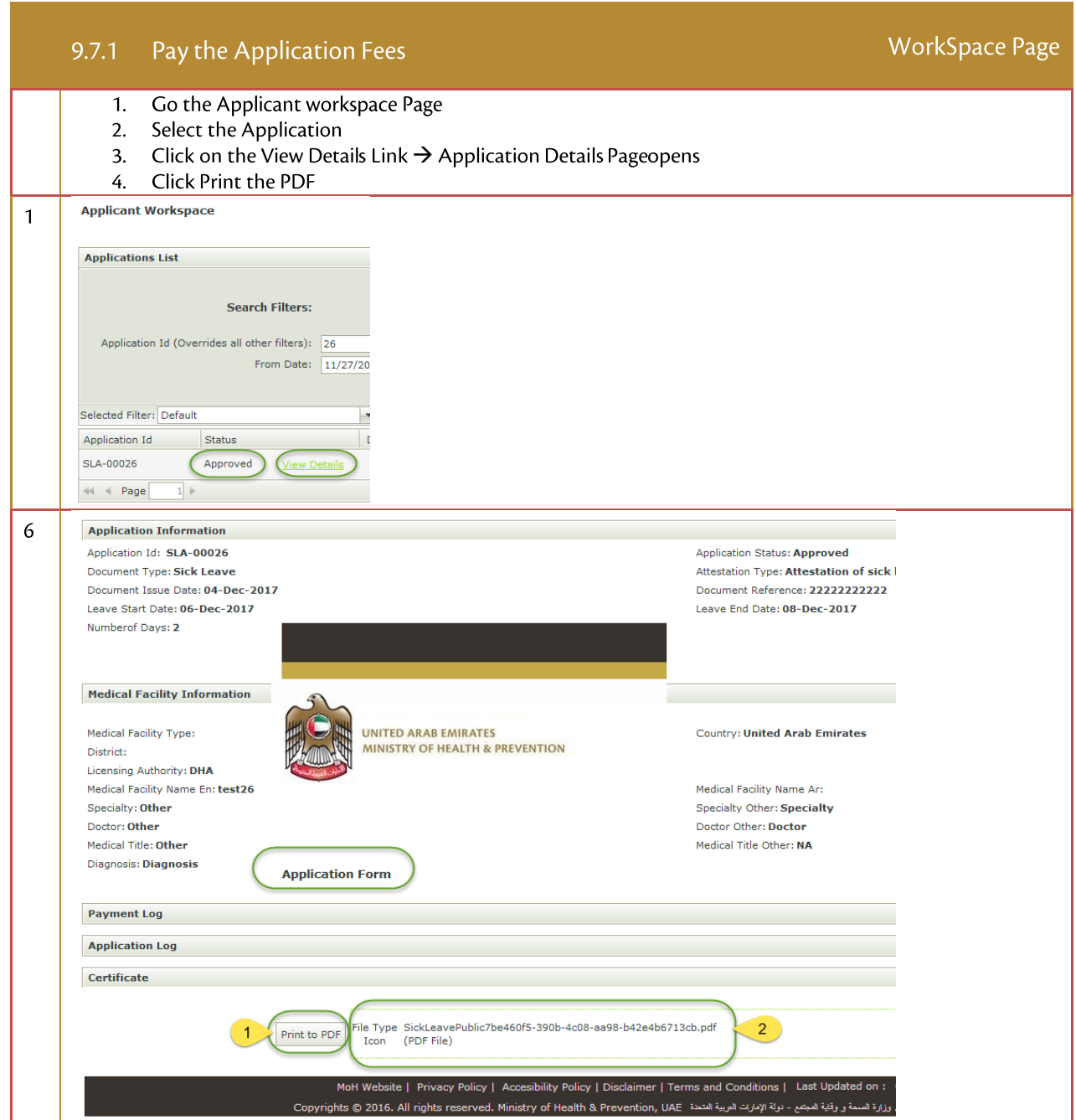

### 9.8 Verification of the Attestation Certificate

Verification can be done without user name or password through MOHAP Web Site